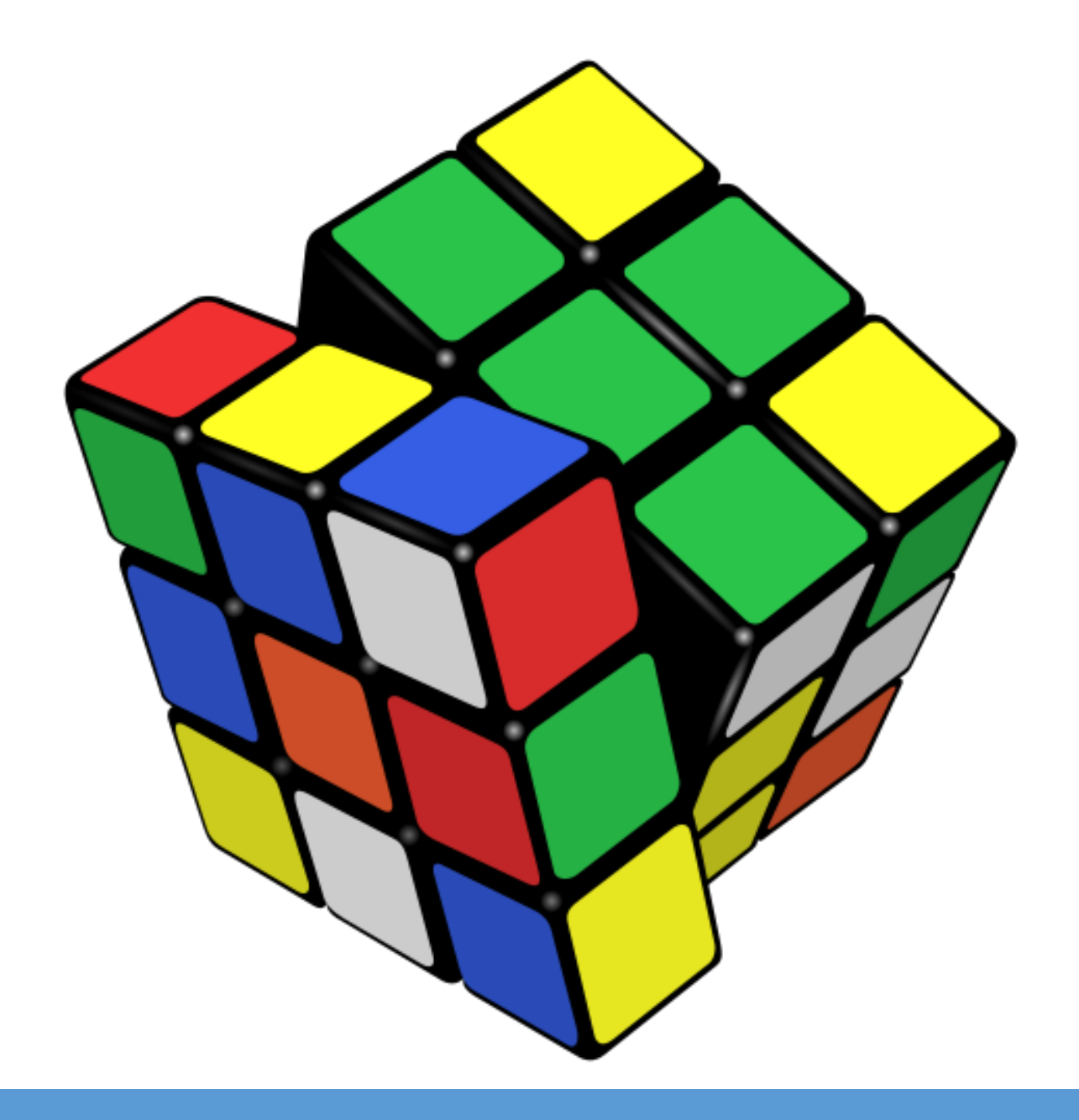

## PPCC Online Vendors Register: A Short Tutorial 1 e www.ppcc.gov.lr/vr

Public Procurement & Concessions Commission 
<sup>2015</sup> Concessions Commission
<sup>
2015</sup>

<sup>2015</sup>
Monrovia, Liberia

# www.ppcc.gov.lr/vr

## Table of Contents

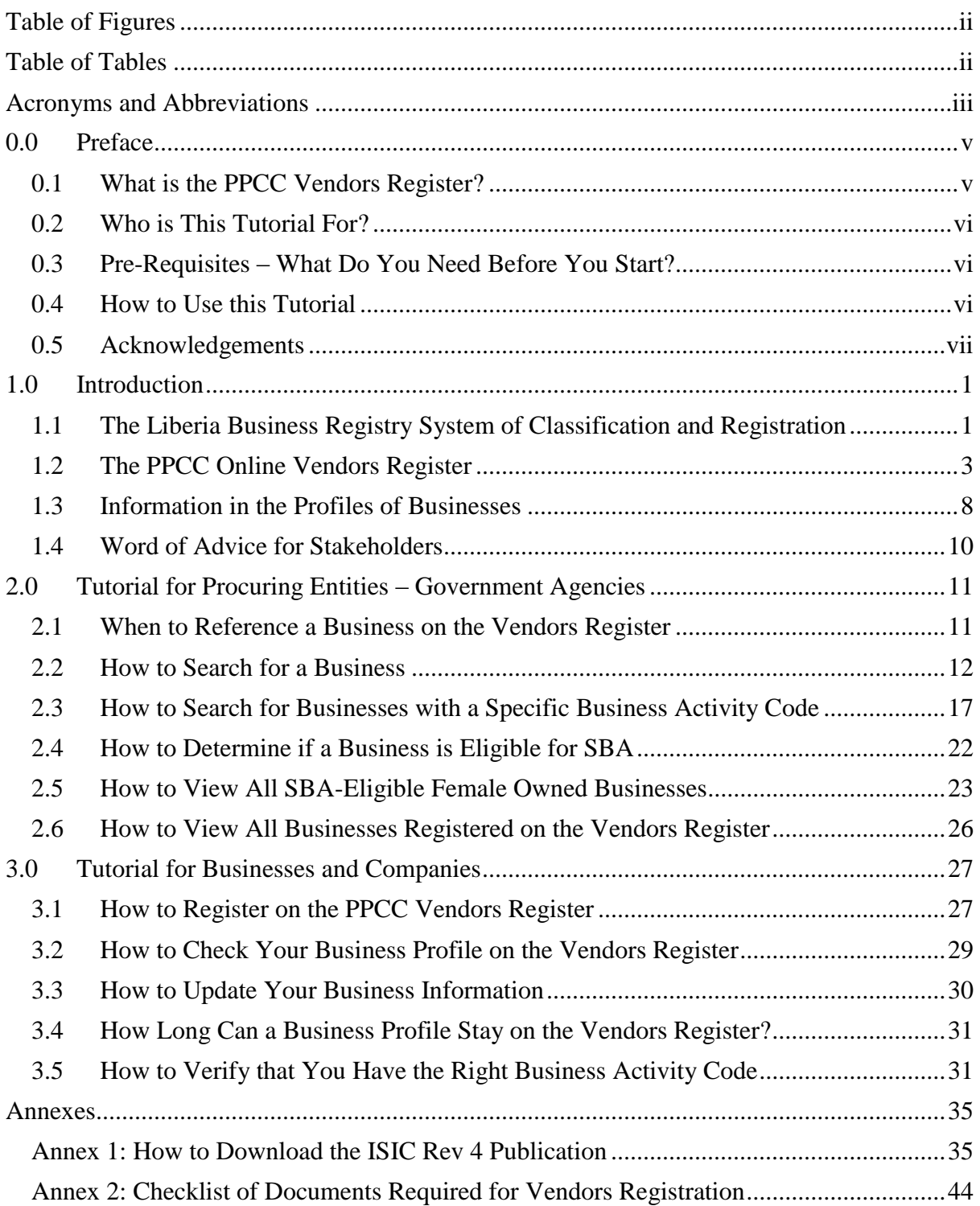

## <span id="page-3-0"></span>Table of Figures

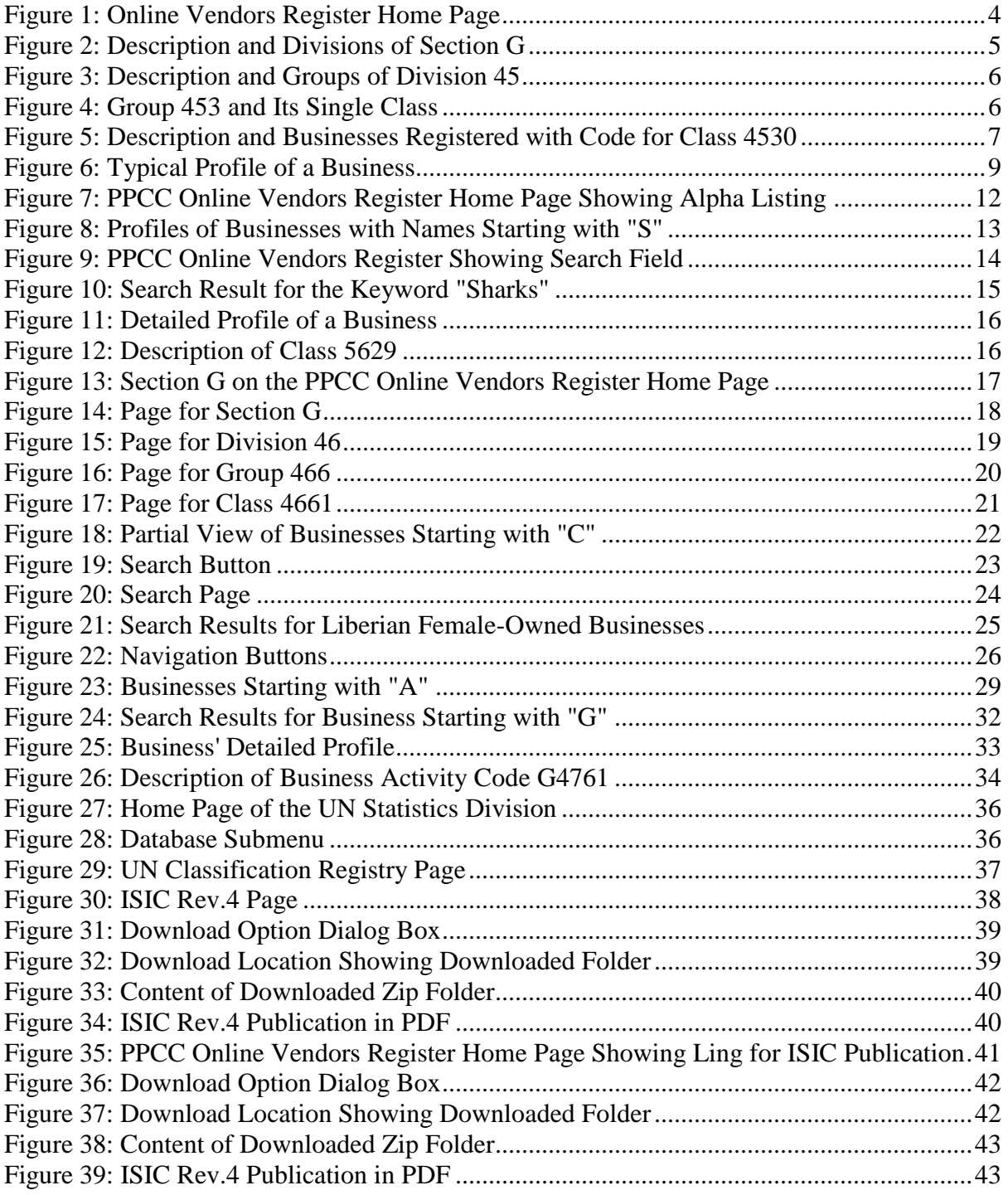

## <span id="page-3-1"></span>List of Tables

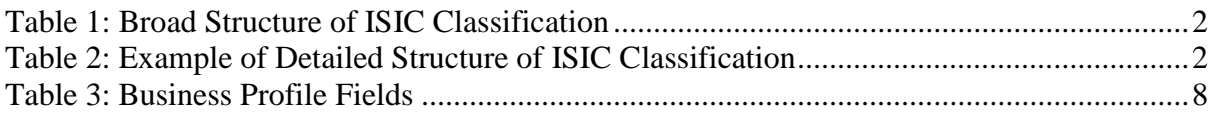

## <span id="page-4-0"></span>Acronyms and Abbreviations

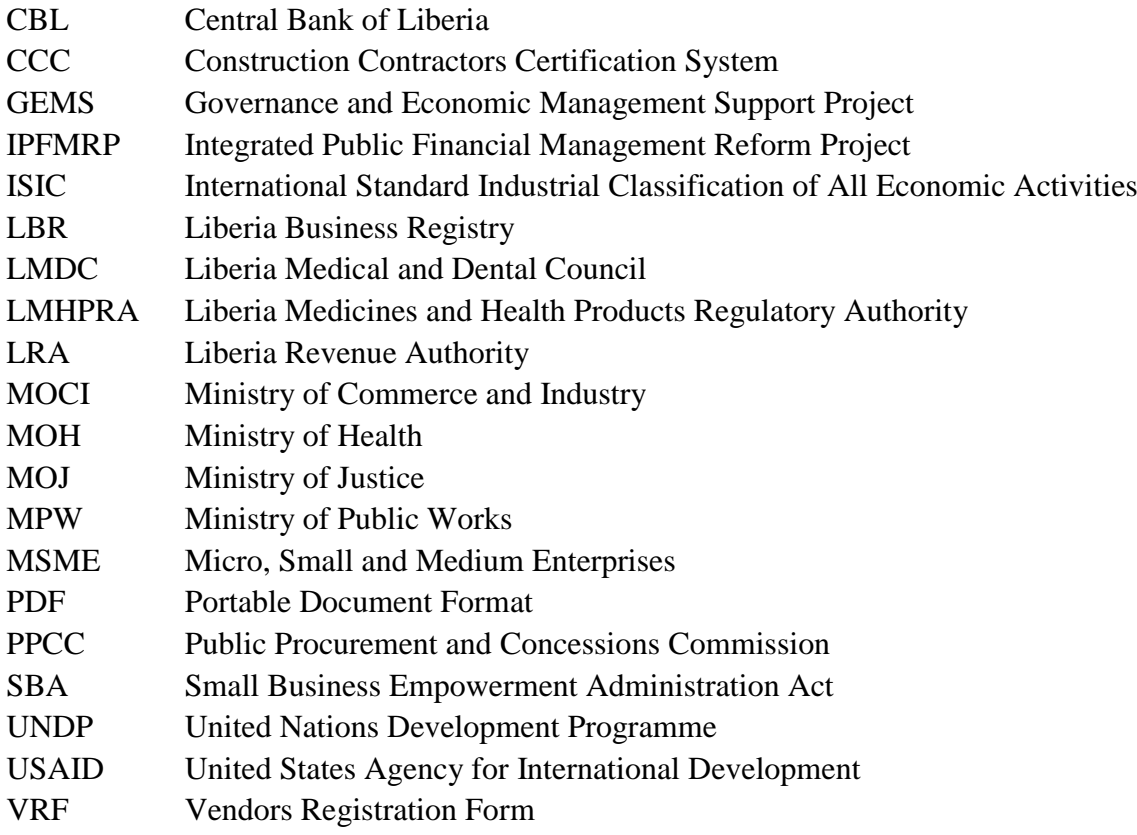

#### <span id="page-6-0"></span>0.0 Preface

#### <span id="page-6-1"></span>0.1 What is the PPCC Vendors Register?

The Vendors Register is an initiative of the Public Procurement and Concessions Commission (PPCC) developed for five primary reasons, namely, to:

- 1) enhance efficiency in public procurement;
- 2) increase the level of participation of businesses and companies in public tenders;
- 3) facilitate the implementation of the Small Business Act legislated to promote the growth of Liberian-owned businesses;
- 4) formalize the informal sector of the economy; and
- 5) improve tax compliance and revenue generation.

Only businesses and companies listed in the Vendors Register will be eligible to participate in public procurement effective fiscal year 2015/2016 which began on July 1, 2015.

#### *Enhancing Efficiency in Public Procurement*

Once the Vendors Register has been populated through the registration process, PPCC will know all capable suppliers for any given procurement contract package and be in the position to advise all procuring entities to utilize more time- and cost-efficient procurement methods thereby resulting in shorter procurement cycles and cost savings to the Government. This time efficiency will result in timely delivery of much needed services and development projects thereby accelerating Liberia's development. The cost savings will provide a space for increased value for money.

#### *Increasing the Level of Participation of Businesses and Companies in Public Procurement*

Another benefit of the Vendors Register is to ensure that all businesses, irrespective of their geographical location will have a fair chance of participation in Government tenders. Depending on the method of procurement utilized for a particular contract package, procuring entities will be required to invite all known vendors. This increase in participation will guarantee greater value for money thereby protecting the public's interest.

#### *Facilitating the Implementation of the Small Business Act*

The Small Business Act (SBA) has been promulgated to promote the growth of Liberian-owned businesses. It requires that at least 25% of all Government procurement contracts be awarded to Liberian-owned businesses. It further requires that a minimum of 5% of these contracts be awarded to Liberian women-owned businesses. This law defines a Liberian-owned business as one in which Liberians own majority shares, and for which Liberians are primary signatories to the business' bank account(s). The Vendors Register will collect pertinent information for all businesses operating in Liberia thereby allowing the PPCC to determine the businesses that are eligible to benefit from the SBA.

#### *Formalizing the Informal Sector of the Economy*

Businesses that are currently in the informal sector desirous of participating in public procurement and/or taking advantage of the affirmative actions promulgated for them in the SBA will have to be listed in the Vendors Register. The pre-requisite for being enlisted on this register is, among other things, registering as a formal business, being tax compliant, etc. By meeting these qualification requirements of the Vendors Register, these informal businesses will become formalized.

#### *Improving Tax Compliance and Revenue Generation*

The requirements for businesses to be listed on the Vendors Register will necessarily enforce tax compliance and result in revenue generation thereby enlarging the resource envelope to enhance national development.

#### <span id="page-7-0"></span>0.2 Who is This Tutorial For?

This book specifically targets procuring entities – government agencies that will conduct procurement activities for the acquisition of goods and services for the operation of the Government of Liberia, businesses – private sector and other actors that will participate in public tenders, journalists, media institutions and researchers with an interest in knowing the businesses that are registered on the PPCC Vendors Register, and the general public.

#### <span id="page-7-1"></span>0.3 Pre-Requisites – What Do You Need Before You Start?

To use this tutorial you will need the following:

- Know how to browse the Internet using any web browser of choice (Mozilla Firefox, Microsoft Internet Explorer, Google Chrome, Safari, Opera, etc.)
- Be connected to the Internet as you read through this manual in order to follow the steps outlined in this tutorial.

#### <span id="page-7-2"></span>0.4 How to Use this Tutorial

This is a very short tutorial, so it is highly recommended that you read through all of it and follow the instructions given. However, if you are in a hurry and want to only know the specific aspects of the tutorial that apply to you, then please feel free to jump to any section of choice. However, it is very highly recommended for all persons to read the Introduction Chapter before proceeding to any other part of this manual.

#### <span id="page-8-0"></span>0.5 Acknowledgements

The Public Procurement and Concessions Commission is very grateful to all entities and individuals who have contributed or are contributing to the success of this vendors registration initiative.

The Commission is particularly grateful to the Integrated Public Financial Management Reform Project (IPFMRP) and all the contributors to the Multi-Donor Trust Fund which has provided initial funding to kick-start this initiative.

The Commission is also grateful to its many partners who are working with it to enhance this and other initiatives of the Commission that compliment this project and strengthen the Commission. These partners include The World Bank, the United National Development Programme (UNDP), and the Governance and Economic Management Support (GEMS) Project supported by USAID.

PPCC also appreciates the efforts of various government agencies who are cooperating in the implementation of this initiative, and particularly recognizes the cherished cooperation from the Ministry of Commerce and Industry particularly the Small Business Administration Department and the Liberia Business Registry (LBR).

The Commission also appreciates the cooperation of business entities and other vendors and service providers who have heeded the call of the Commission to register on its Vendors Register.

The Commission is also grateful to all those who have devoted their previous time and proofread the draft of this tutorial and made very valuable suggestions. We are particularly grateful to Madam Vicky Cooper, Chief of Party for USAID-GEMS; Hon. Esther Paegar, Co-Chair of the Board of Commissioners of PPCC; and Hon. Andrew G. Paygar-Flangiah, Sr., Deputy Minister for Small Business Administration at the Ministry of Commerce & Industry all of who made very significant editorial suggestions.

Most of all, the Commission extols its hardworking staff and technicians who have worked around the clock and on holidays and weekends to make this initiative a success.

## <span id="page-10-0"></span>1.0 Introduction

Businesses registered on the PPCC Vendors Register are grouped according to the International Standard Industrial Classification of All Economic Activities (ISIC), Rev.4 which is the framework of business classification and registration used by the Liberia Business Registry (LBR) at the Ministry of Commerce and Industry (MOCI).

A brief overview of the ISIC Rev.4 is presented in the next sub-section; followed bya second sub-section describing the PPCC Online Vendors Registration system.

#### <span id="page-10-1"></span>1.1 The Liberia Business Registry System of Classification and Registration

The Government of Liberia has adopted the International Standard Industrial Classification of All Economic Activities (ISIC) as the basis for business classification and registration. This classification system is developed and published by the United Nations Department of Economic and Social Affairs and can be downloaded from their Statistics Division website.<sup>1</sup> A step-step tutorial on how to download this publication is provided in Annex 1 beginning on Page [35.](#page-44-1)

ISIC is a four-tier classification of businesses based on their economic activities. The four tiers are Section, Division, Group, and Class. All business activities are grouped into 21 broad Sections labelled  $A - U$ . Each Section is divided into a number of Divisions each of which has a two-digit code ranging from 01 to 99. Each Division is subdivided into a number of Groups each of which has a three-digit code. The Groups are then further subdivided into Classes each of which have four-digit codes and corresponds to the specific economic activity of a business. The broad structure of the ISIC classification and an example of the detailed structure are provided in [Table 1](#page-11-0) and [Table 2,](#page-11-1) respectively, on Page [2.](#page-11-0)

In the LBR system a business must be registered with the appropriate business activity code for each economic activity corresponding to a class of the ISIC classification in which the business is engaged. For example, a business entity that sells motor vehicles must have the business activity code G4510 on its Business Registration Certificate. This business activity code does not authorize this business entity to sell motor vehicle parts or engage in maintenance and repair of motor vehicles which are different classes in the ISIC classification. To engage in these additional classes of business the business must also be registered for activity codes G4520 (Maintenance and repair of motor vehicles) and G4530 (Sale of motor vehicle parts and accessories).

Henceforth, stakeholders are advised to download the ISIC Rev.4 publication and thoroughly familiarize themselves with the ISIC classification system. Download instructions are in Annex 1 beginning on Page [35.](#page-44-1)

1

<sup>&</sup>lt;sup>1</sup> The website is at http://unstats.un.org/unsd/cr/registry/isic-4.asp

| <b>Section</b> | <b>Divisions</b> | <b>Description</b>                                                                                                    |  |  |  |
|----------------|------------------|----------------------------------------------------------------------------------------------------|--|--|--|
| А              | $01 - 03$        | Agriculture, forestry and fishing                                                                                             |  |  |  |
| B              | $05 - 09$        | Mining and quarrying                                                                                                    |  |  |  |
| C              | $10 - 33$        | Manufacturing                                                                                                    |  |  |  |
| D              | 35               | Electricity, gas, steam and air conditioning supply                                                                           |  |  |  |
| E              | $36 - 39$        | Water supply; sewerage, waste management and remediation<br>activities                                                        |  |  |  |
| F              | $41 - 43$        | Construction                                                                                                    |  |  |  |
| G              | 45-47            | Wholesale and retail trade; repair of motor vehicles and motorcycles                                                          |  |  |  |
| н              | $49 - 53$        | <b>Transportation and storage</b>                                                                                             |  |  |  |
| ı              | $55 - 56$        | Accommodation and food service activities                                                                                     |  |  |  |
| J              | $58 - 63$        | Information and communication                                                                                                 |  |  |  |
| Κ              | 64-66            | <b>Financial and insurance activities</b>                                                                                     |  |  |  |
| L              | 68               | Real estate activities                                                                                                    |  |  |  |
| М              | $69 - 75$        | Professional, scientific and technical activities                                                                             |  |  |  |
| Ν              | $77 - 82$        | Administrative and support service activities                                                                                 |  |  |  |
| O              | 84               | Public administration and defence; compulsory social security                                                                 |  |  |  |
| P              | 85               | Education                                                                                                    |  |  |  |
| Q              | 86-88            | Human health and social work activities                                                                                       |  |  |  |
| R              | $90 - 93$        | Arts, entertainment and recreation                                                                                            |  |  |  |
| S              | 94-96            | Other service activities                                                                                                    |  |  |  |
| т              | $97 - 98$        | Activities of households as employers; undifferentiated goods- and<br>services-producing activities of households for own use |  |  |  |
| U              | 99               | Activities of extraterritorial organizations and bodies                                                                       |  |  |  |

<span id="page-11-0"></span>*Table 1: Broad Structure of ISIC Classification*

Source: ISIC Rev.4 p. 43

## <span id="page-11-1"></span>*Table 2: Example of Detailed Structure of ISIC Classification*

## Agriculture, forestry and fishing

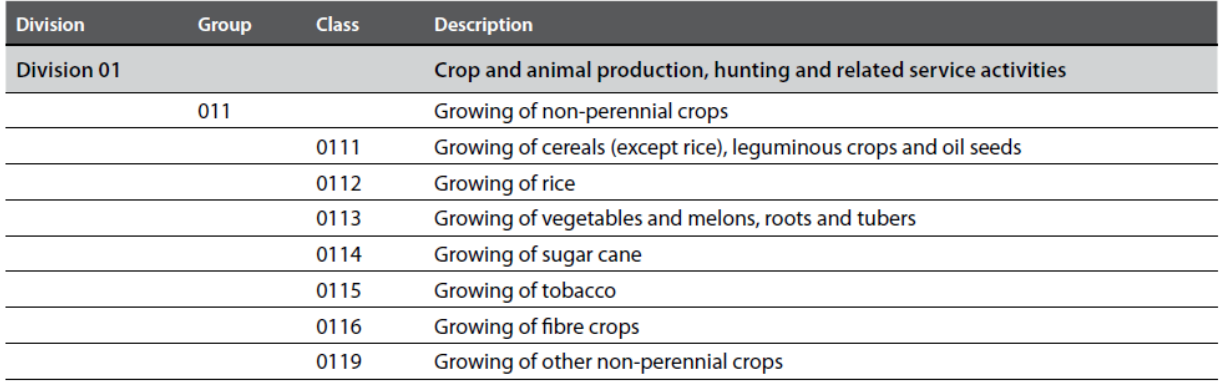

Source: ISIC Rev.4 p. 45

#### <span id="page-12-0"></span>1.2 The PPCC Online Vendors Register

The PPCC Online Vendors Register is a web portal located at [www.ppcc.gov.lr/vr](http://www.ppcc.gov.lr/vr) containing the database of businesses that have registered with the Commission and that are eligible to participate in public tenders in Liberia. These businesses have been grouped according to the system of business classification and registration used by the Liberia Business Registry at the Ministry of Commerce and Industry. This registration and classification system is briefly explained in Section *[1.1](#page-10-1) [The Liberia Business Registry System of Classification and](#page-10-1)  [Registration](#page-10-1)* on Page [1.](#page-10-1)

As shown in Figure 1 on Page [4,](#page-13-0) the home page of the PPCC Online Vendors Register shows the sections of the ISIC classification labelled A to U (see Table 1 on Page [2\)](#page-11-0) into which registered businesses are broadly grouped. Upon clicking the link for a section on the home page, you will be taken to that section's page which contains a description of the section followed by a listing of the divisions contained in the section. On clicking any of the division links, you will be taken to that division's page which, like the page for the section, contains a description for the division followed by the groups in that division. Once again, upon clicking the link of a group, the group's page will open showing a description of that group followed by a listing of the classes contained in that group. Finally upon clicking the link for a class, a new page opens with the description of the class followed by the listing of the profiles of businesses registered under the activity code for that class. Stakeholders are particularly advised to take note of the description of each class which spells out what specific kinds of activities can be done under that class code and what cannot be done. Only businesses with the appropriate business activity code(s) should be allowed to participate in a public tender for a specific contract package.

For example, if there is a public tender for wooden furniture, only businesses with the following business activities codes on their business registration certificates should be allowed to participate in the tender: C3100 - Manufacture of furniture; G4649 - Wholesale of other household goods; G4659 - Wholesale of other machinery and equipment; G4711 - Retail sale in non-specialized stores with food, beverages or tobacco predominating; G4719 - Other retail sale in non-specialized stores; and G4759 - Retail sale of electrical household appliances, furniture, lighting equipment and other household articles in specialized stores. Businesses that have any other activity codes such as for the sales of computers or stationery, etc. should not be allow to participate in this tender.

The descriptions provided for sections, divisions, groups and classes on the PPCC Online Vendors Register website have all been lifted verbatim from the ISIC Rev.4 publication.

#### <span id="page-13-0"></span>*Figure 1: Online Vendors Register Home Page*

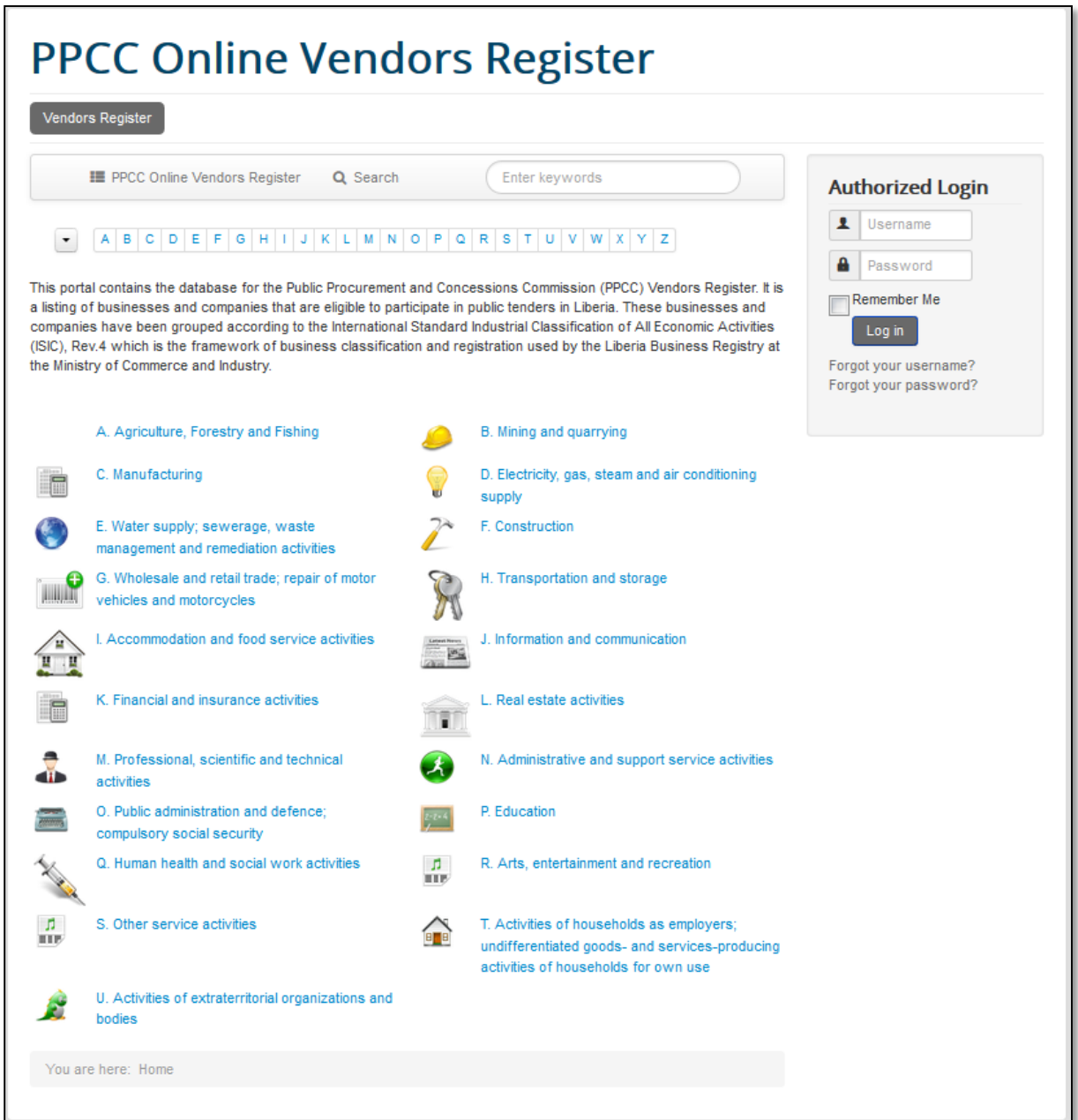

As another example, let us suppose that we want to view all companies registered to sell motor vehicle parts and accessories. These businesses would fall under Section G – Wholesale and retail trade; repair of motor vehicles and motorcycles. Clicking this link on the home page takes us to a new page showing the description of this Section followed by the three divisions in this section, namely: Division 45 - Wholesale and retail trade and repair of motor vehicles and motorcycles; Division 46 - Wholesale trade, except of motor vehicles and motorcycles; and Division 47 - Retail trade, except of motor vehicles and motorcycles. This page is shown in Figure 2 on Page [5.](#page-14-0) Our choice division is Division 45 – Wholesale and retail trade and repair of motor vehicles and motor cycles.

Upon clicking this link, we will be taken to the page for this division which, as shown in Figure 3 on Page [6,](#page-15-0) contains a description of Division 45 followed by the four groups in this division, namely: Group 451 - Sale of motor vehicles; Group 452 - Maintenance and repair of motor vehicles; Group 453 - Sale of motor vehicle parts and accessories; Group 454 - Sale, maintenance and repair of motorcycles and related parts and accessories. Our group of choice is Group 453 - Sale of motor vehicle parts and accessories.

<span id="page-14-0"></span>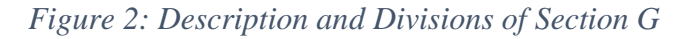

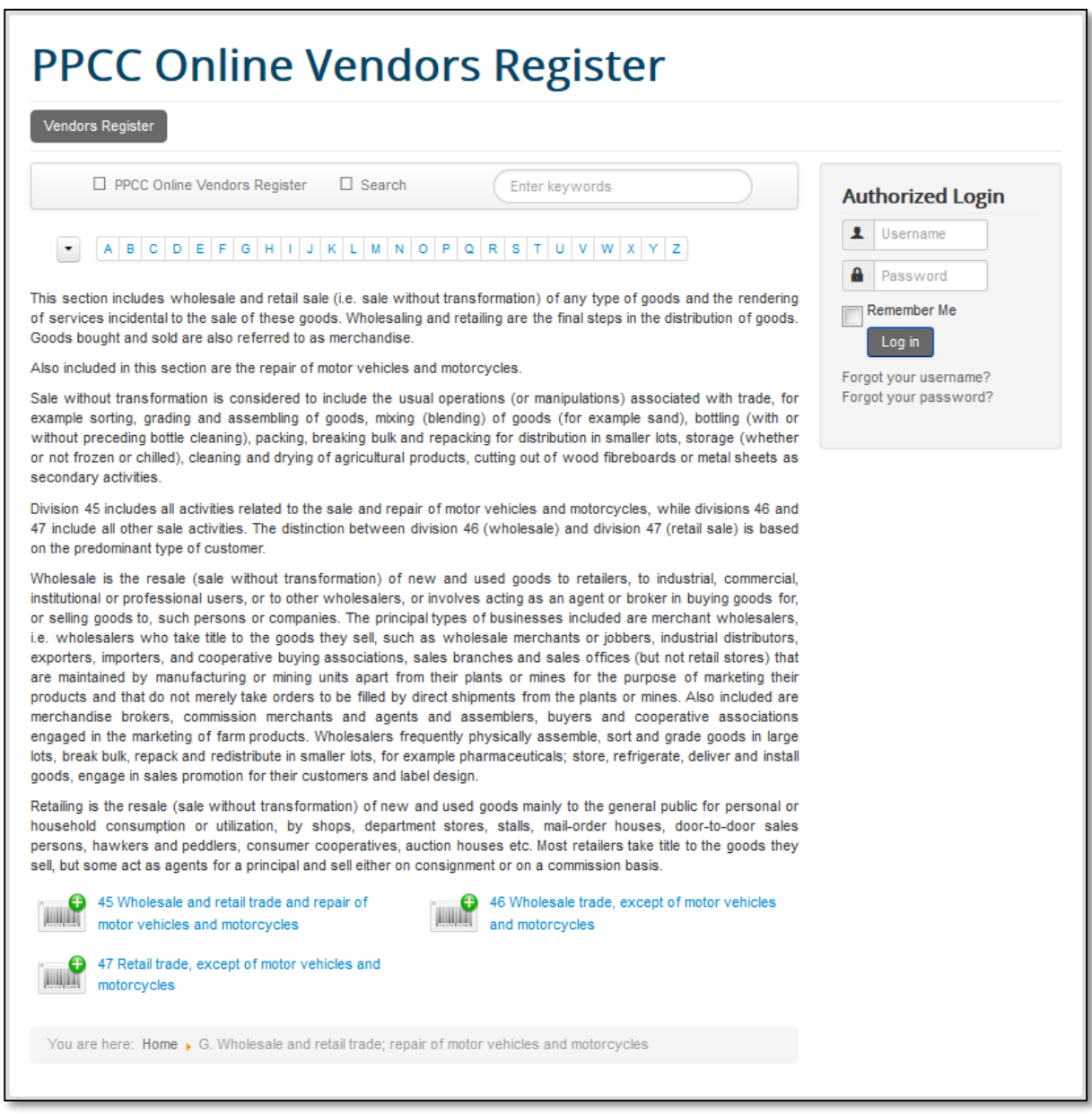

Upon clicking the link for Group 453, we are taken to this group's page, which unlike the other pages we have seen thus far, refers us to the description for the only class in this group, Class 4530 – Sale of motor vehicle parts and accessories, as shown in Figure 4 on Page [6.](#page-15-0)

On clicking the link for Class 4530, we are taken to the class page which has a description of the class followed by the listing of the profiles of all businesses registered under the activity code of this class as shown in [Figure 5](#page-16-0) on Page [7.](#page-16-0)

<span id="page-15-0"></span>*Figure 3: Description and Groups of Division 45*

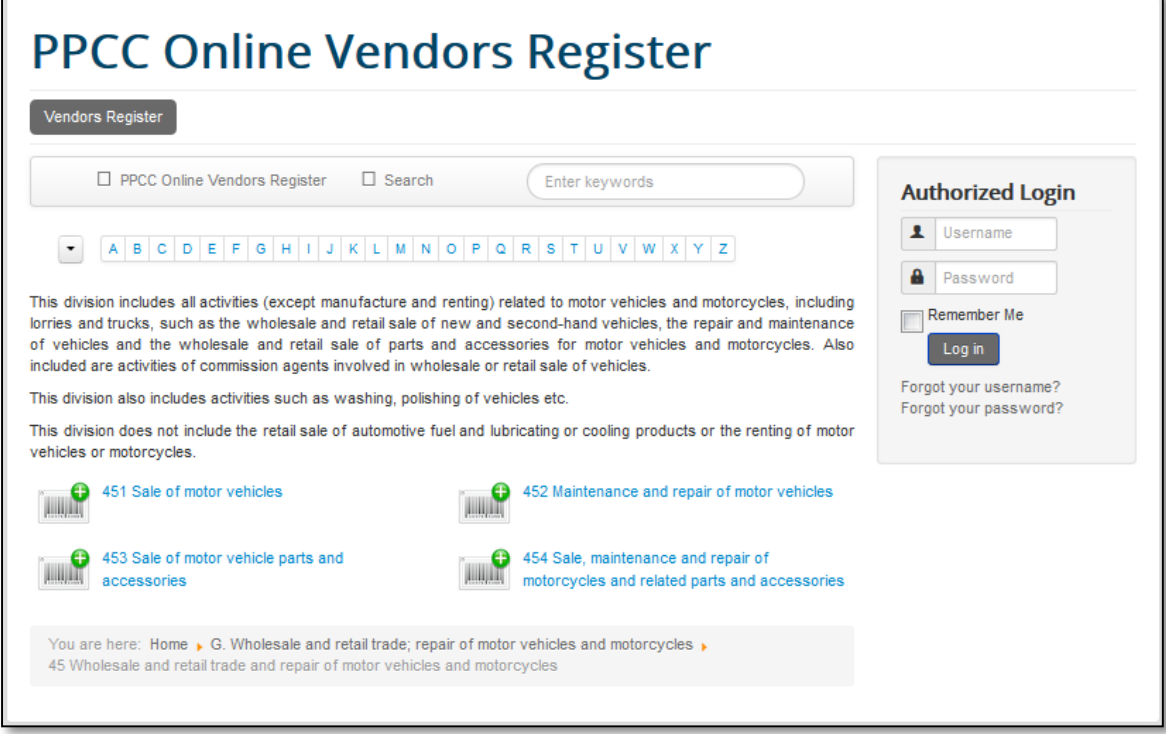

*Figure 4: Group 453 and Its Single Class*

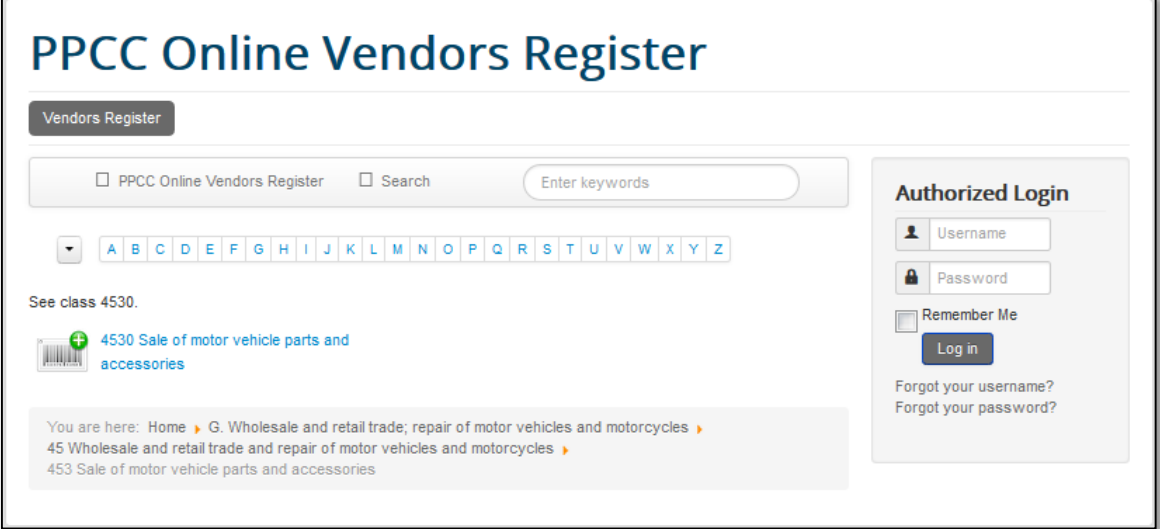

<span id="page-16-0"></span>*Figure 5: Description and Businesses Registered with Code for Class 4530*

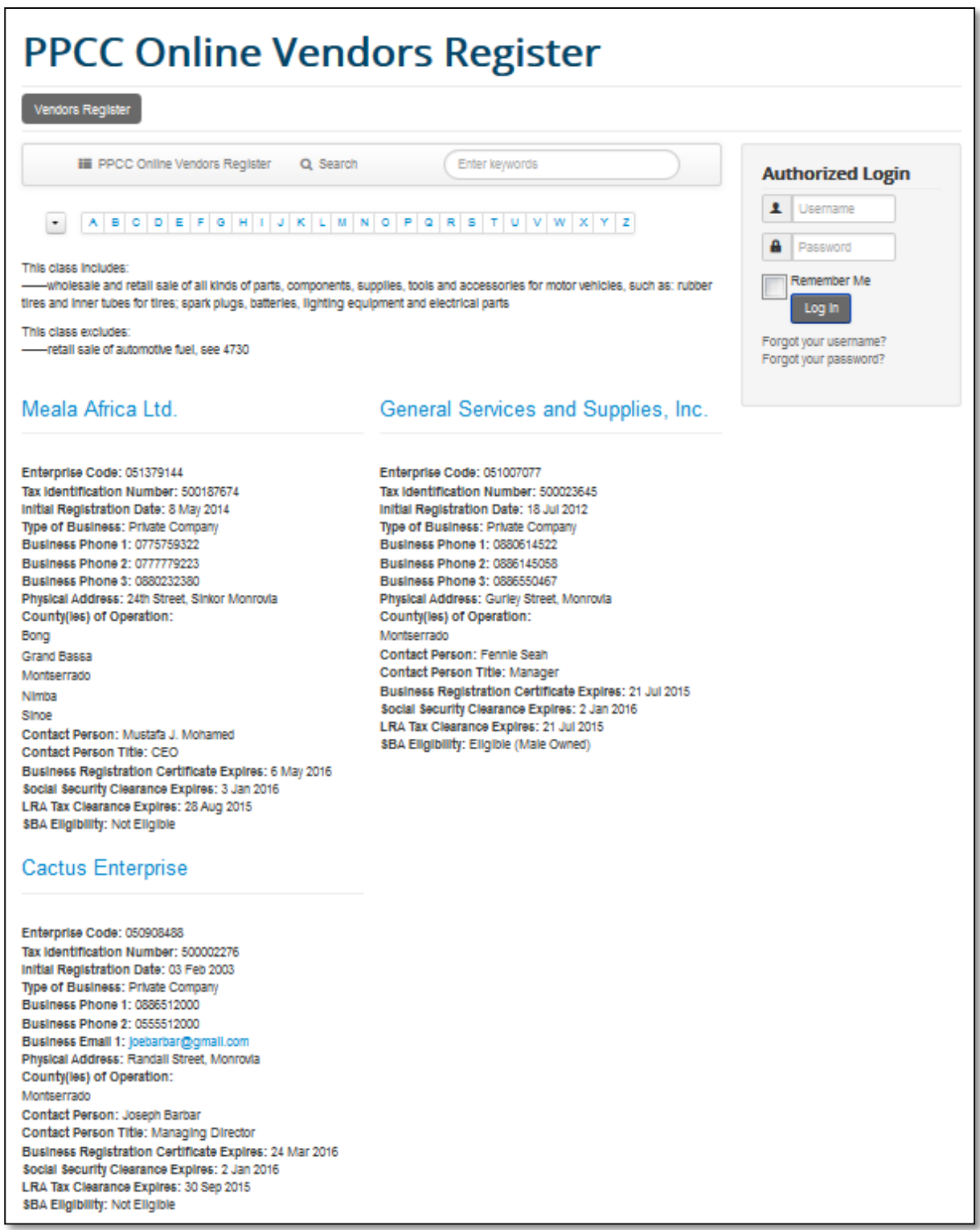

This example illustrated the structure of the PPCC Vendors Register website and the ISIC Rev.4 upon which the site is based.

#### <span id="page-17-0"></span>1.3 Information in the Profiles of Businesses

The table below shows the fields that are displayed in the profile of businesses that are registered on the PPCC Online Vendors Register. Only fields that are pertinent to a particular business or class of business are displayed in the profiles.

| <b>Field</b>                                     | <b>Description</b>                                      |  |  |  |
|--------------------------------------------------|---------------------------------------------------------|--|--|--|
| <b>Enterprise Code</b>                           | Unique code assigned by the LBR                         |  |  |  |
| <b>Tax Identification Number</b>                 | Unique code assigned by the LRA                         |  |  |  |
| <b>Initial Registration Date</b>                 | Date of first registration with LBR                     |  |  |  |
| <b>Type of Business</b>                          | Options are:                                            |  |  |  |
|                                                  | <b>Business Corporation</b>                             |  |  |  |
|                                                  | <b>NGO</b>                                              |  |  |  |
|                                                  | Partnership                                             |  |  |  |
|                                                  | <b>Public Corporation</b>                               |  |  |  |
| <b>Business Phone 1</b>                          | <b>Sole Proprietorship</b>                              |  |  |  |
|                                                  | Business first phone number, if available               |  |  |  |
| <b>Business Phone 2</b>                          | Business second phone number, if available              |  |  |  |
| <b>Business Phone 3</b>                          | Business third phone number, if available               |  |  |  |
| <b>Business Email 1</b>                          | Business email address, if available                    |  |  |  |
| <b>Physical Address</b>                          | Physical address of business                            |  |  |  |
| <b>County(ies) of Operation</b>                  | List of counties where the business operates            |  |  |  |
| <b>Contact Person</b>                            | Name of primary contact person                          |  |  |  |
| <b>Contact Person Title</b>                      | Position of primary contact person                      |  |  |  |
| <b>Postal Address</b>                            | Postal address of business, if available                |  |  |  |
| <b>Business Registration Certificate Expires</b> | Expiry date of business registration certificate        |  |  |  |
| <b>CBL Clearance Expires</b>                     | Expiry date of CBL Clearance for Insurance<br>Companies |  |  |  |
| <b>LMDC Certificate Expires</b>                  | Expiry date of LMDC certificate                         |  |  |  |
| <b>LMHPRA Certificate Expires</b>                | Expiry date of LMHPRA certificate                       |  |  |  |
| <b>MOJ Certificate Expires</b>                   | Expiry date of MOJ certificate for security firms       |  |  |  |
| <b>MOH Certificate Expires</b>                   | Expiry date of MOH certificate                          |  |  |  |
| <b>MPW CCC Certificate Expires</b>               | Expiry date of MPW CCC certificate                      |  |  |  |
| <b>Social Security Clearance Expires</b>         | Expiry date of Social Security Clearance                |  |  |  |
| <b>LRA Tax Clearance Expires</b>                 | Expiry date of Tax Clearance                            |  |  |  |
| <b>SBA Eligibility</b>                           | Options are:                                            |  |  |  |
|                                                  | <b>Eligible (Female Owned)</b>                          |  |  |  |
|                                                  | <b>Eligible (Male Owned)</b>                            |  |  |  |
|                                                  | <b>Not Eligible</b>                                     |  |  |  |

*Table 3: Business Profile Fields*

Stakeholders are advised to take due note of the expiry dates of the various licenses, certificates, and clearances to ensure that businesses are current in all of their requirements before the award of a procurement contract. An example of a business profile is provided in [Figure 6](#page-18-0) on Page [9.](#page-18-0)

<span id="page-18-0"></span>*Figure 6: Typical Profile of a Business*

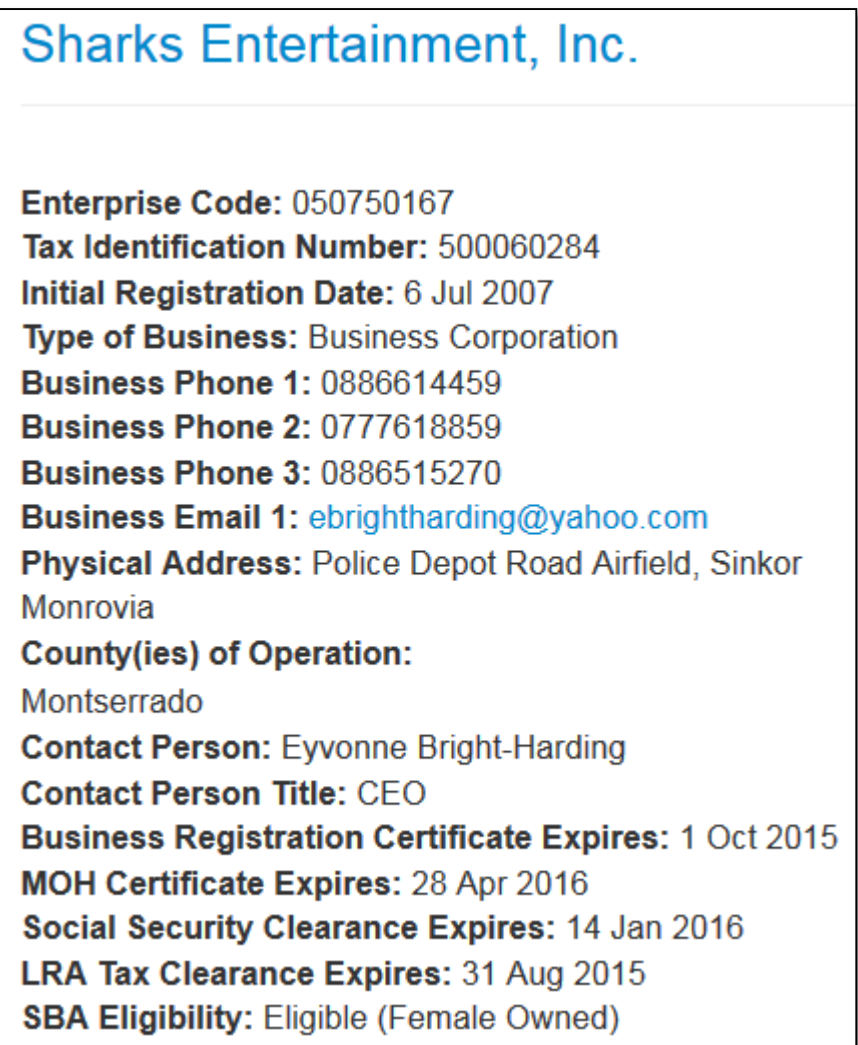

Please note the following in this typical profile:

- The postal address field is not displayed in this profile because it is blank in the system – the business entity did not provide it on the registration form. Blank fields are not displayed in a business' profile.
- The following fields are not displayed in this business entity's profile because they are not applicable to its line of business: CBL Clearance Expires, LMDC Certificate Expires, LMHPRA Certificate Expires, MOJ Certificate Expires, and MPW CCC Certificate Expires

It is very important to note mind that only fields that are pertinent to a business and for which information has been provided on the registration form are displayed in the business' profile on the PPCC Online Vendors Register.

It is also important to note that not all of the information provided on the VRF are displayed on a business entity's online profile because some are confidential.

#### <span id="page-19-0"></span>1.4 Word of Advice for Stakeholders

Stakeholders are advised to familiarize themselves with the ISIC Rev.4 publication, because henceforth **only bidders with the appropriate business activity code(s) on their business registration certificate will be awarded government procurement contracts**. Instructions for downloading the publication are provided in Annex 1 beginning on Page [35.](#page-44-1) Additionally, businesses are to heed the following:

#### **For Business Entities (Prospective bidders for government procurement contracts)**

- 1. Ensure that the business activity code on your business registration certificate corresponds to the line of business you are engaged in. You can refer to the ISIC Rev.4 publication for clarification.
- 2. If you have an inappropriate business activity code on your business registration certificate, proceed to the Liberia Business Registry to obtain the appropriate one.
- 3. If you are engaged in several lines of business corresponding to different classes under the ISIC Rev.4 classification, please register each of the lines of business and ensure that the correct business activity code is indicated on your business registration certificate for each line of business.

#### **For Procuring Entities (Government Agencies)**

- 1. On your entity's procurement plan, include the eligible business activity code(s) for each contract package.
- 2. Include the eligible business activity code(s) for each contract package in your tender advertisement or invitation to bid.
- 3. At the notification of contract award stage of any procurement process (for all procurement methods) verify that the selected bidder is registered on the PPCC Vendors Register by following the steps in Section *2.2 How to Search for a Business* beginning on Page [12.](#page-21-0) If the selected business is not registered on the PPCC Vendors Register, or if the validity period for its documents (business registration certificate, tax clearance, social security clearance, etc.) is past due, select the next ranked responsive bidder that is registered on the PPCC Vendors Register and whose documents are all current.
- 4. For SBA implementation, invite only business that are Liberian-owned (minimum 51% Liberia equity) to tender. At the notification of contract award stage, verify that the selected bidder has SBA eligibility by following the steps in Section 2.2 beginning on Page [12.](#page-21-0)

### <span id="page-20-0"></span>2.0 Tutorial for Procuring Entities – Government Agencies

This section of the tutorial is meant for stakeholders in government. These include procuring entities (or government agencies) and their procurement practitioners – staff of the procurement unit, members of the procurement committee, members of various bid evaluation panels, and interested persons.

For those who may not have time to go through the entire tutorial and have chosen to jump straight into this chapter, please be advised to at least read all of Chapter 1 before proceeding any further.

#### <span id="page-20-1"></span>2.1 When to Reference a Business on the Vendors Register

Procuring entities may, out of curiosity or interest, check the registration status of a business at any time on the PPCC Online Vendors Register. However, they should ensure that a business is eligible for consideration by confirming that the business is listed on the PPCC Online Vendors Register at the following stages of a procurement process:

- At the Notification of Contract Award Stage
	- All tender announcements should clearly inform potential bidders that only selected bidders that are listed on the PPCC Vendors Register are eligible for the award of a procurement contract. Once the most responsive bidder has been selected and the procurement process has advanced to the notification of award stage, procuring entities should then consult the PPCC Online Vendors Register to verify that the selected bidder is listed before sending out the notification. If the selected bidder is listed on the Online Register, then the procuring entity should send the notification of award to the business. If the selected bidder is not listed, the procuring entity should select the next ranked bidder and again ascertain whether the second ranked bidder is listed, and so on.
- Creating a Shortlist for Restricted Bidding
	- For procurement activities that the Commission has granted approval to use the restricted bidding method, a short-list of businesses to invite must include **ALL** businesses registered on the PPCC Vendors Register with business activity code(s) appropriate for the contract package. Procuring entities are required to establish this short-list by referring to the PPCC Online Vendors Register.
- Implementing SBA Procurement

All tender announcements for SBA procurement should clearly inform potential bidders that only Liberian-owned businesses as defined in the SBA Act are eligible to participate and only selected bidders that are listed on the PPCC Vendors Register as Liberian-owned are eligible for the award of an SBA procurement contract.

#### <span id="page-21-0"></span>2.2 How to Search for a Business

If you know the name of a business and you want to see if the business is listed on the PPCC Vendors Register, navigate to the PPCC Online Vendors Register and click the letter corresponding to the first letter of the business name.

For example, suppose you wanted to verify if Sharks Entertainment, Inc. is registered with PPCC. There is a number of ways to search for this business, two of which are presented below.

Below are the steps in the first method you would take to verify.

#### **Step 1: Navigate to the PPCC Online Vendors Register Website**

Point your web browser to: [www.ppcc.gov.lr/vr](http://www.ppcc.gov.lr/vr) to open the home page of the PPCC Online Vendors Register and notice the list of alphabets circled in red in [Figure 7](#page-21-1) below.

<span id="page-21-1"></span>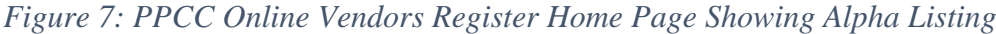

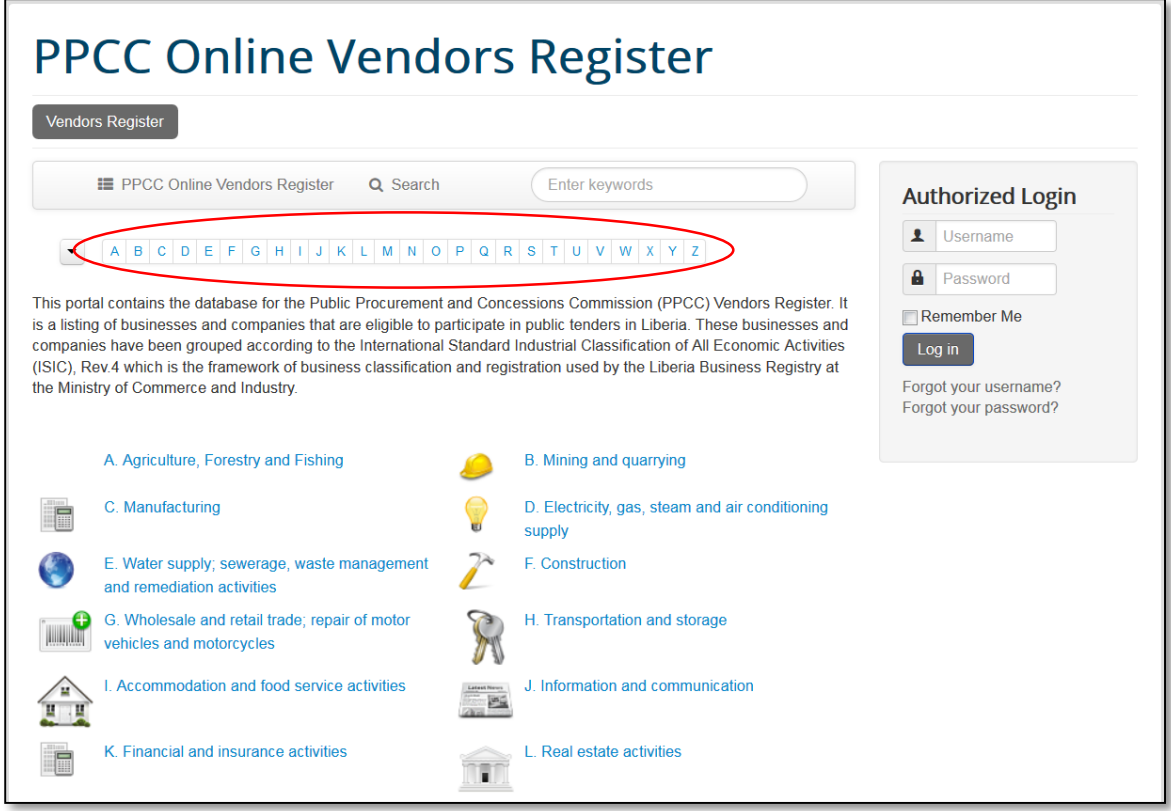

#### **Step 2: Click on the Letter of the Name of the Business**

Click on the letter "S" in the alphabet list which is the first letter of the business name to open a page with the profiles of all businesses registered with PPCC beginning with the letter "S" similar to the one i[n Figure 8](#page-22-0) on Page [13.](#page-22-0) At the time of this writing there were three companies registered, all of which are displayed. The profile of Sharks Entertainment, Inc. is highlighted in a red box as shown in the figure.

<span id="page-22-0"></span>*Figure 8: Profiles of Businesses with Names Starting with "S"*

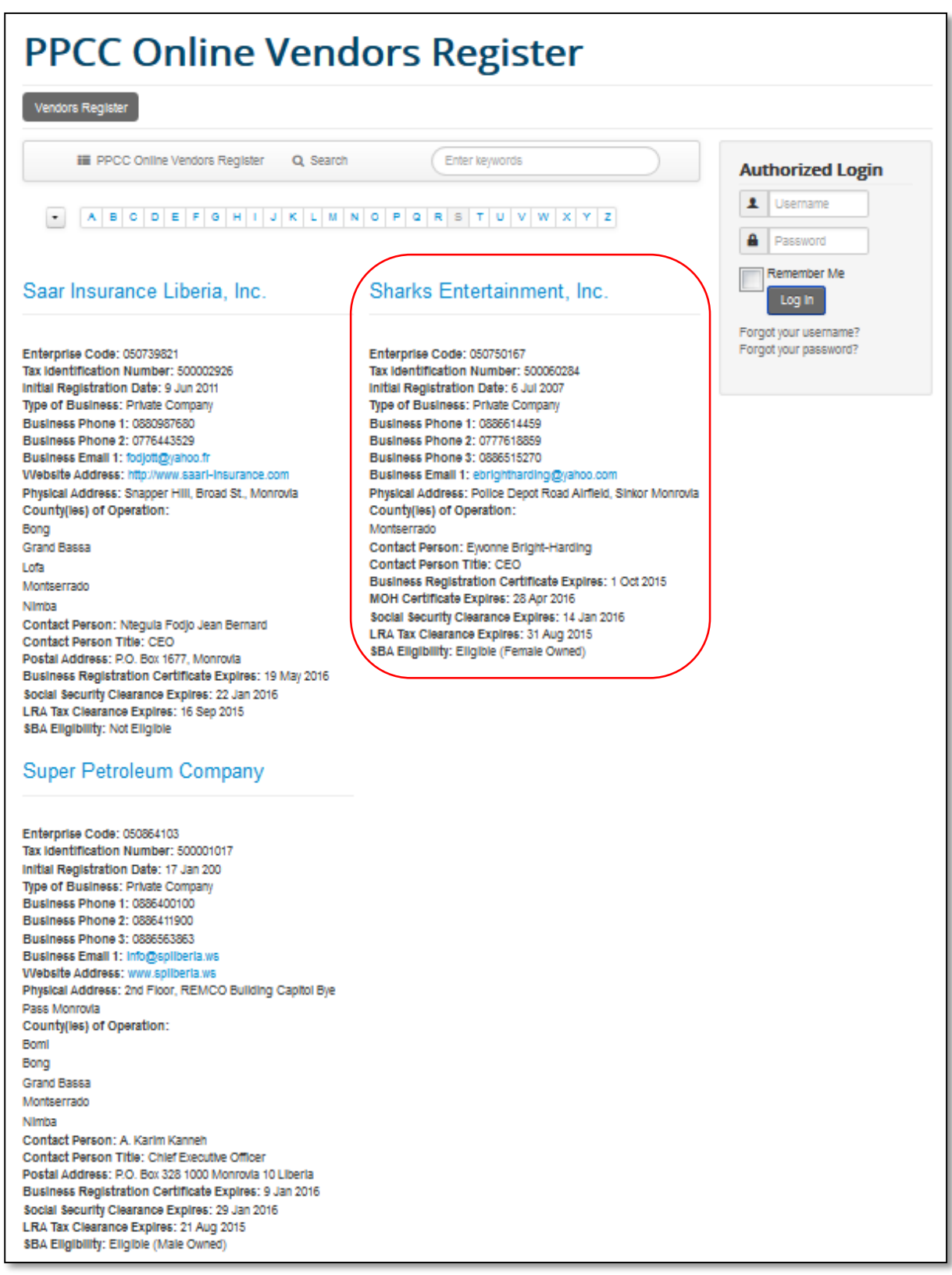

The steps in the second method are presented on the next page:

#### **Step 1: Navigate to the PPCC Online Vendors Register Website**

<span id="page-23-1"></span>Point your web browser to: [www.ppcc.gov.lr/vr](http://www.ppcc.gov.lr/vr) to open the home page of the PPCC Online Vendors Register and notice the search field circled in red in [Figure 9](#page-23-0) below.

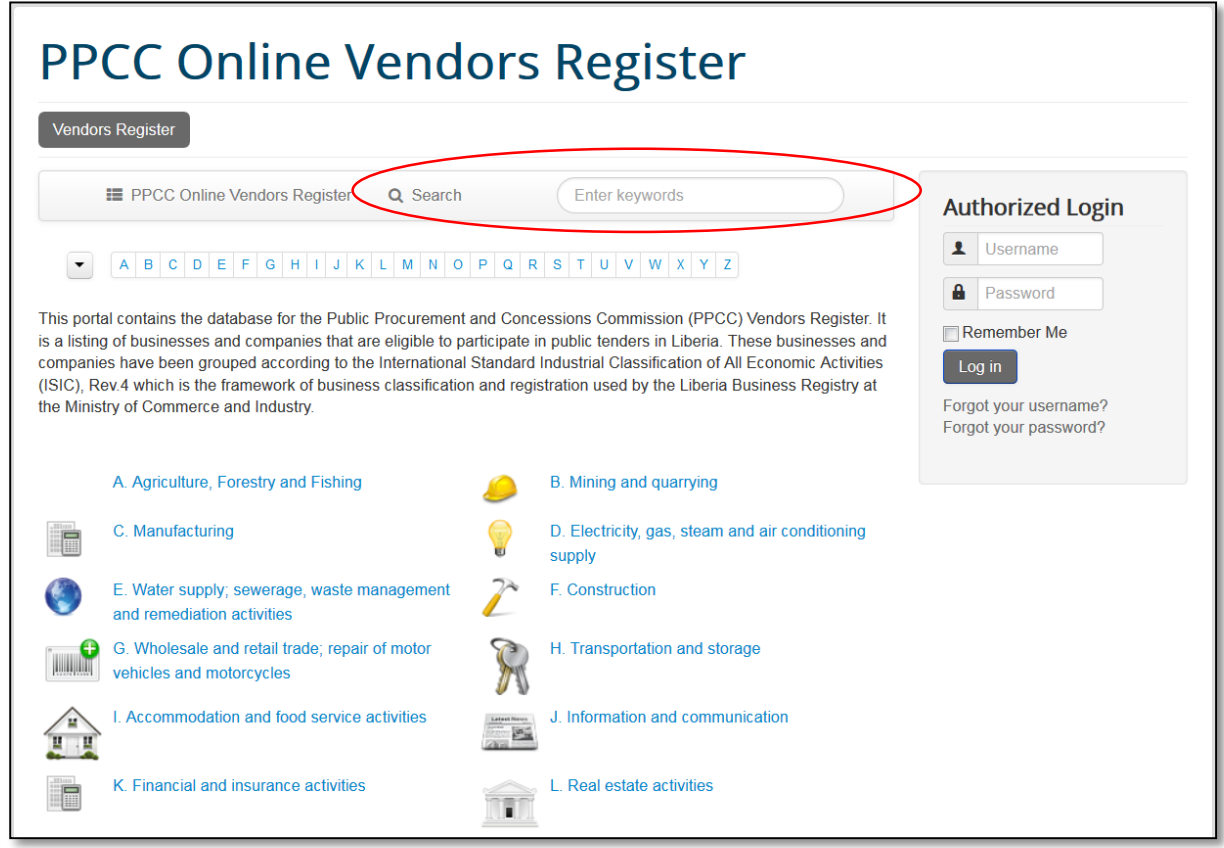

<span id="page-23-0"></span>*Figure 9: PPCC Online Vendors Register Showing Search Field*

#### **Step 2: Enter Search Keywords**

Type the word "Sharks" in the text entry field with the greyed-out label "Enter keywords" and press the "Enter" key on your keyboard.

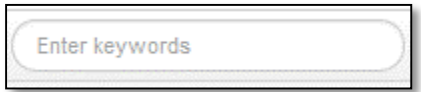

A page opens up with the result of the search showing the profile of Sharks Entertainment, Inc. similar to the one shown in [Figure 10](#page-24-0) on Page [15.](#page-24-0)

<span id="page-24-0"></span>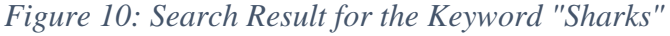

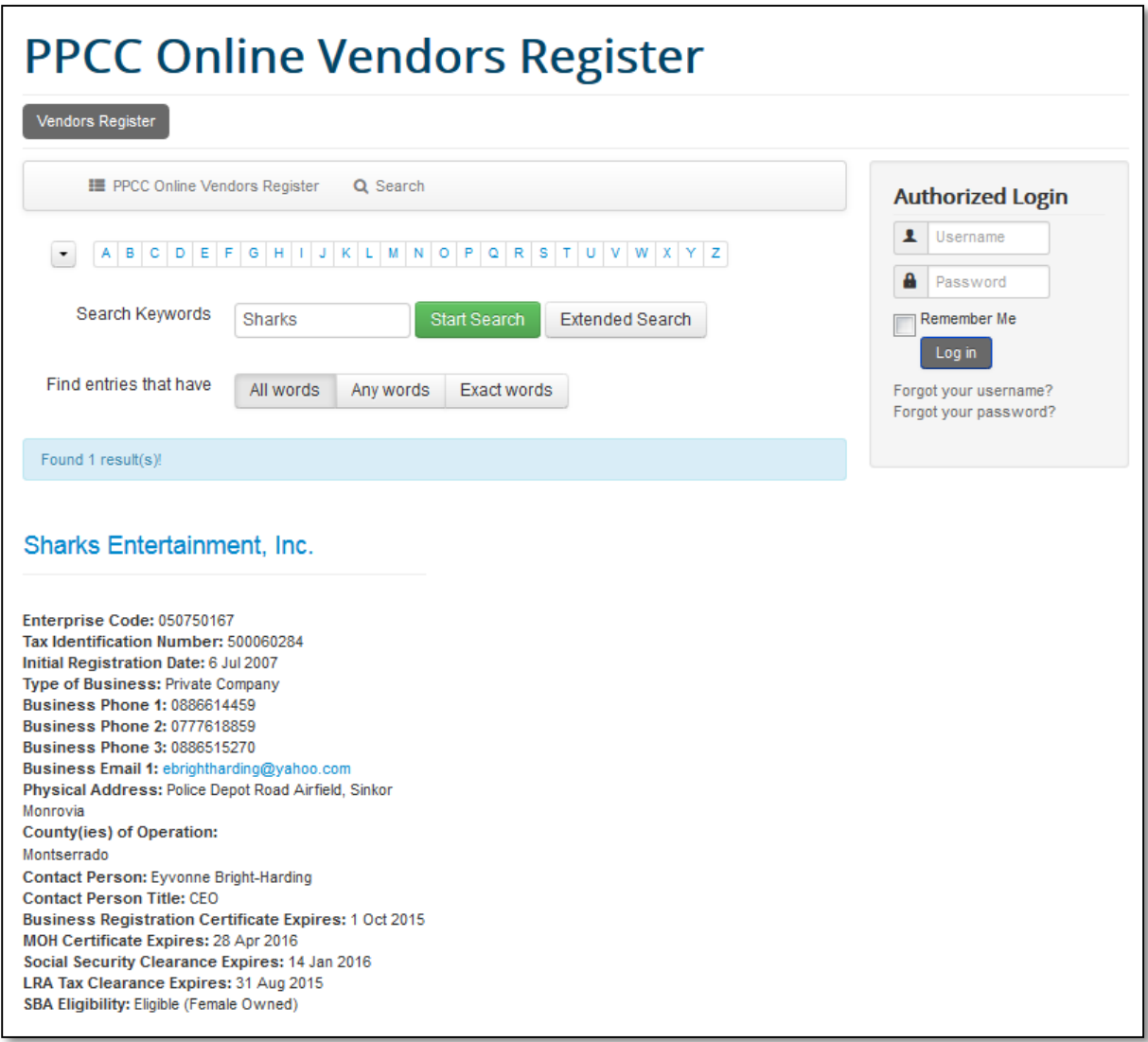

Both of these methods leads you to the profile of the business you are looking for, in this case Sharks Entertainment, Inc.

To see the ISIC class(es) or the LBR business activity code(s) this business is registered under, simply click the name of the business on either the page with the listing of businesses starting with "S" as in [Figure 8](#page-22-0) on Page [13](#page-22-0) or as in [Figure 10](#page-24-0) above. The result is a detailed profile of the business similar to the one shown in [Figure 11](#page-25-0) on Page [16.](#page-25-0) Notice the business activity code in the last line in the business' profile highlighted in a red circle, which in this case is *5629 – Other food service activities*.

<span id="page-25-0"></span>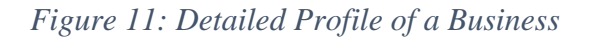

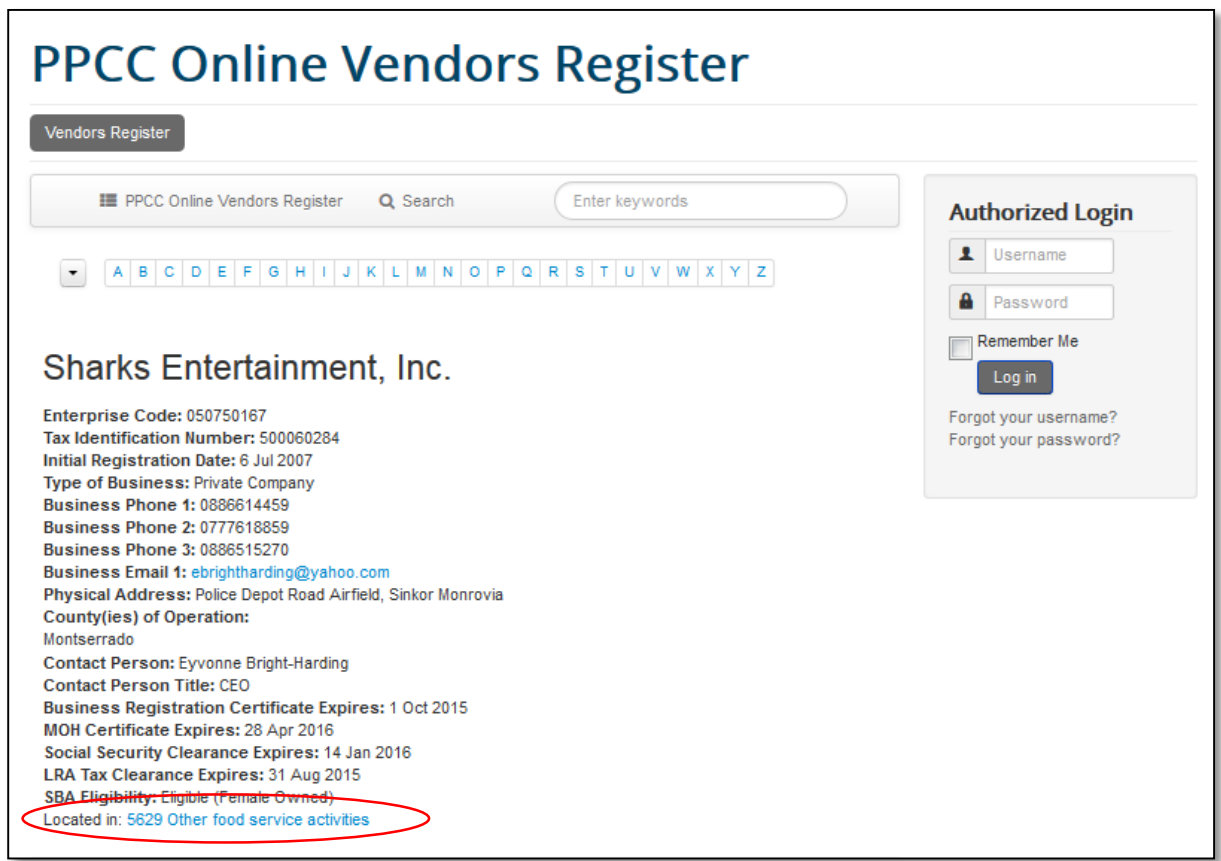

If you now want to know the specific activities this business can engage in under this activity code, simply click on the link of the business activity code (circled in red) in [Figure 11](#page-25-0) above. This will open the class page for Class 5629 at the top of which has a description of the activities allowed and those that are not allowed under this activity code as shown in [Figure 12](#page-25-1) below. As an exercise, the reader should click this link and see the result.

<span id="page-25-1"></span>*Figure 12: Description of Class 5629*

This class includes industrial catering, i.e. the provision of food services based on contractual arrangements with the customer, for a specific period of time. Also included is the operation of food concessions at sports and similar facilities. The food is often prepared in a central unit. This class includes: -activities of food service contractors (e.g. for transportation companies) -operation of food concessions at sports and similar facilities -operation of canteens or cafeterias (e.g. for factories, offices, hospitals or schools) on a concession basis This class excludes: -manufacture of perishable food items for resale, see 1079 - retail sale of perishable food items, see division 47

#### <span id="page-26-0"></span>2.3 How to Search for Businesses with a Specific Business Activity Code

Now suppose you are tendering for petroleum products and would like to use the Restricted Bidding Method of procurement. You want to know all of the companies registered on the PPCC Online Vendor Register with the appropriate business code of G4661 - Wholesale of solid, liquid and gaseous fuels and related products. Following are the steps you would take.

#### **Step 1: Navigate to the PPCC Online Vendors Register Website**

Point your web browser to: [www.ppcc.gov.lr/vr](http://www.ppcc.gov.lr/vr) to open the home page of the PPCC Online Vendors Register and notice the various sections labelled A to U in [Figure 13](#page-26-1) below. Our section of choice is circled in red.

<span id="page-26-1"></span>*Figure 13: Section G on the PPCC Online Vendors Register Home Page*

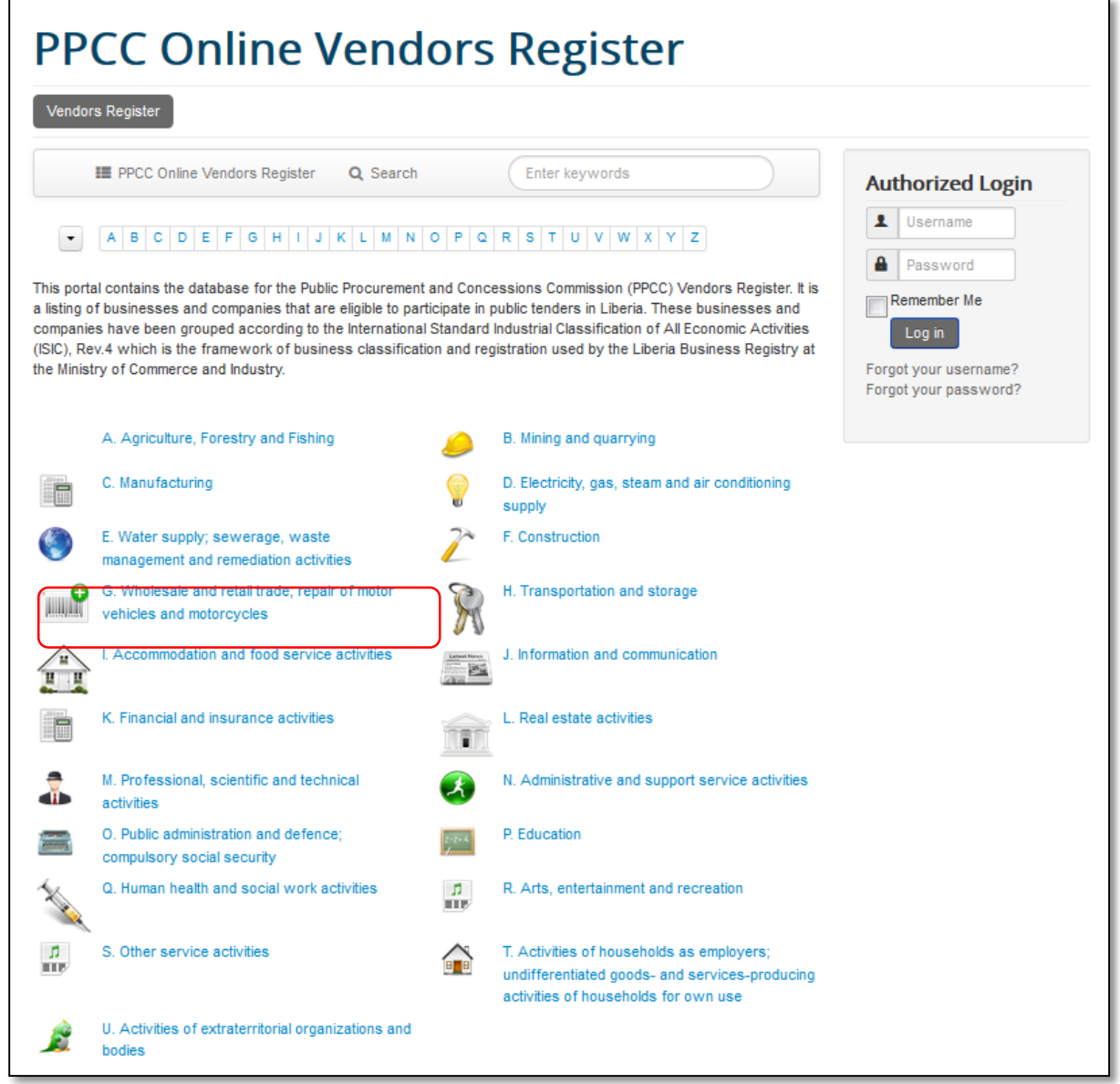

#### **Step 2: Open the Page for Section G**

Click the link for *Section G - Wholesale and retail trade; repair of motor vehicles and motorcycles* to open this section's page similar to the one in [Figure 14](#page-27-0) below. Notice the description provided followed by a listing of the divisions of this section. There are three divisions in this section and the one of interest is *Division 46 - Wholesale trade, except of motor vehicles and motorcycles* circled in red.

### <span id="page-27-0"></span>*Figure 14: Page for Section G*

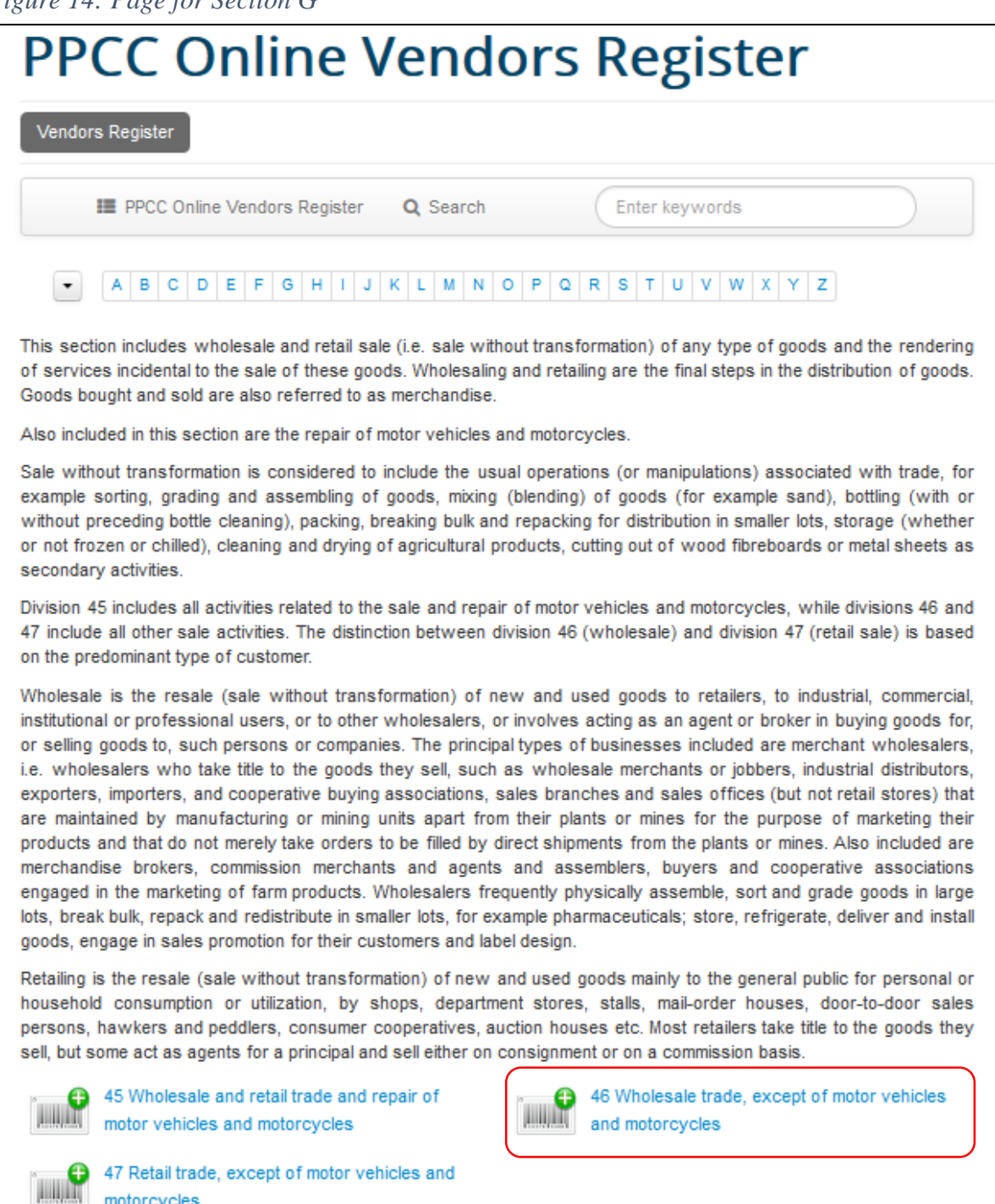

#### **Step 3: Open the Page for Division 46**

Click the link for *Division 46 – Wholesale trade, except of motor vehicles and motorcycles* to open this division's page similar to the one in [Figure 15](#page-28-0) below. Notice the description provided followed by a listing of the groups of this division. There are seven groups in this division and the one of interest is *Group 466 - Other specialized wholesale* circled in red.

<span id="page-28-0"></span>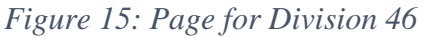

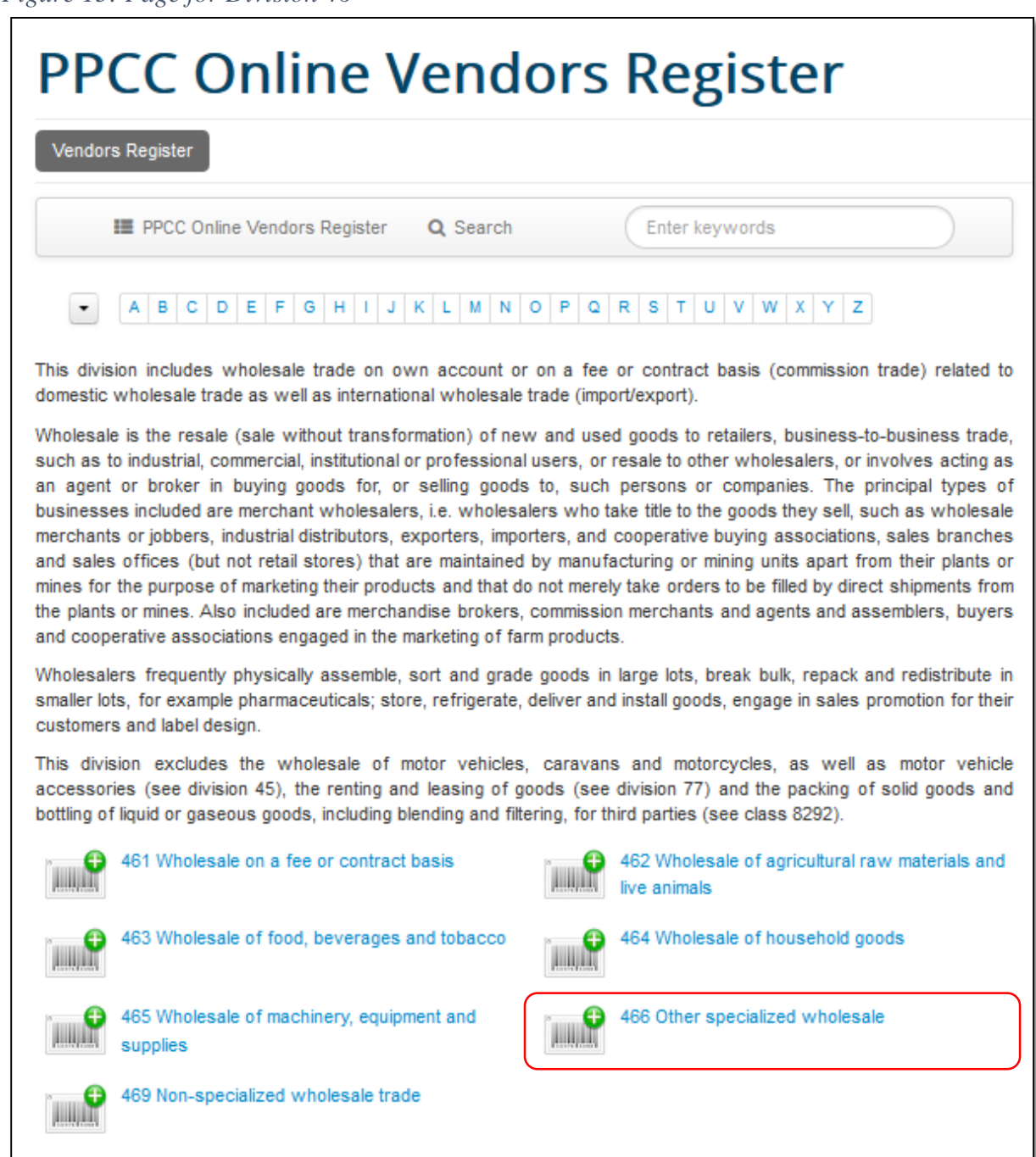

#### **Step 4: Open the Page for Group 466**

Click the link for *Group 466 – Other specialized wholesale* to open this group's page similar to the one in [Figure 16](#page-29-0) below. Notice the description provided followed by a listing of the classes of this group. There are four classes in this group and the one of interest is *Class 4661 – Wholesale of solid, liquid and gaseous fuels and related products* circled in red.

<span id="page-29-0"></span>*Figure 16: Page for Group 466*

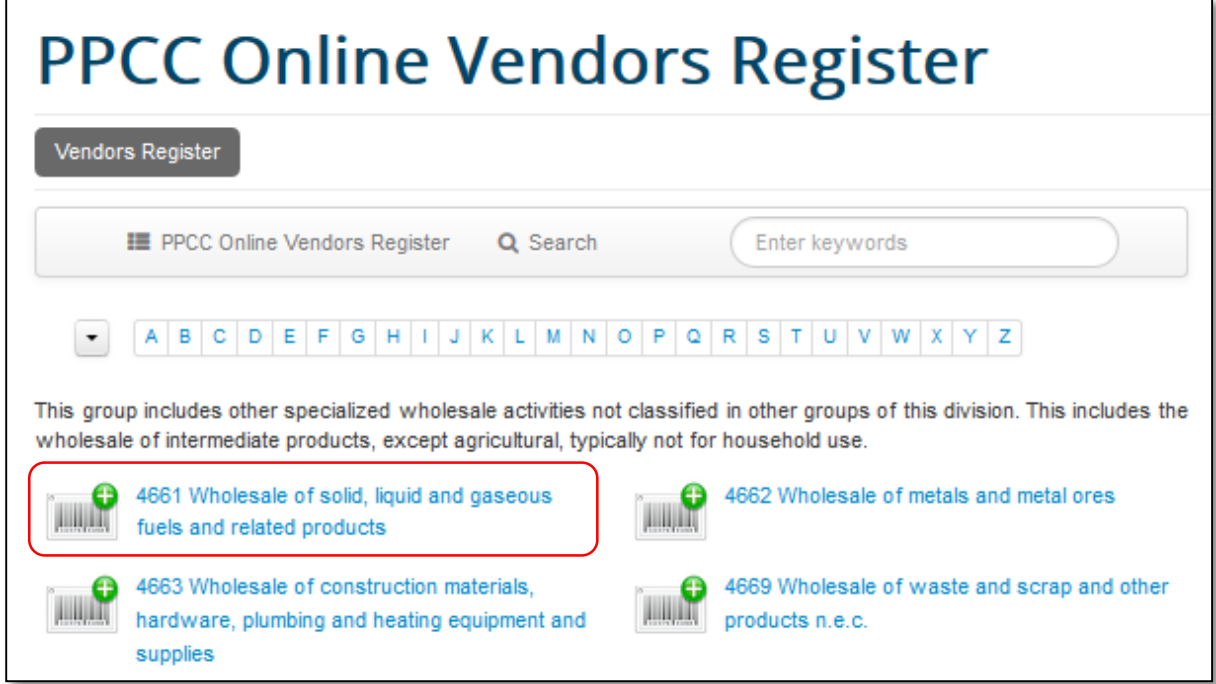

#### **Step 5: Open the Page for Class 4661**

Click the link for *Class 4661 – Wholesale of solid, liquid and gaseous fuels and related products* to open this class' page similar to the one in [Figure 17](#page-30-0) on Page [21.](#page-30-0) Notice the description provided for this class followed by a listing of the profiles of businesses that are eligible to participate in your tender. As at the time of this writing there were three businesses registered under this class on the PPCC Online Vendors Register. More applications are under consideration.

## <span id="page-30-0"></span>*Figure 17: Page for Class 4661*

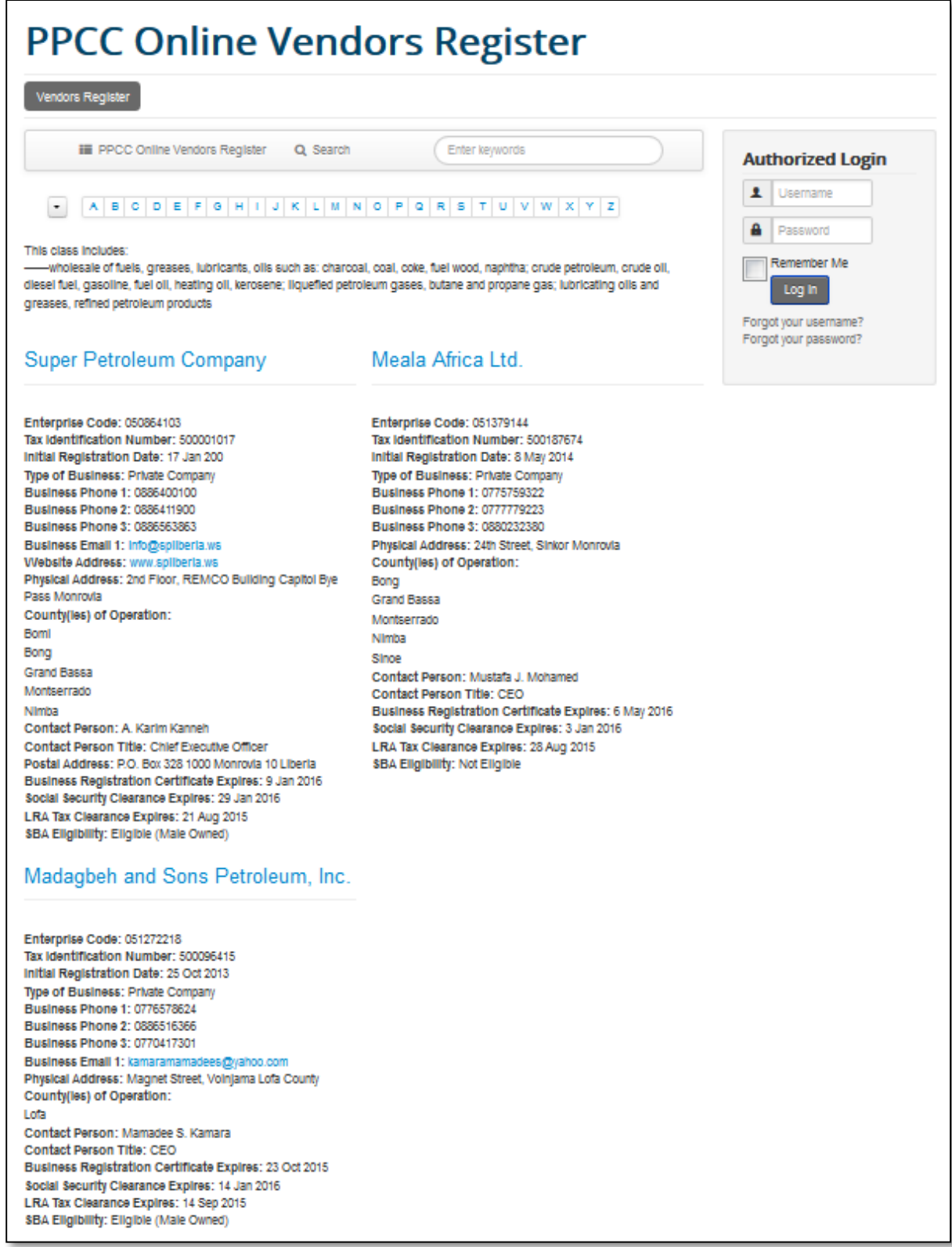

#### <span id="page-31-0"></span>2.4 How to Determine if a Business is Eligible for SBA

The eligibility status of businesses for the special considerations granted under the Small Business Empowerment Act (SBA) can be verified by viewing the profile of a business. To view the SBA status of a typical business follow the following steps.

#### **Step 1: Navigate to the PPCC Online Vendors Register Website**

Point your web browser to: [www.ppcc.gov.lr/vr](http://www.ppcc.gov.lr/vr) to open the home page of the PPCC Online Vendors Register. When the home page opens, open the pages for companies with names starting with "C", by clicking the letter "C" on the alphabet listing on the home page.

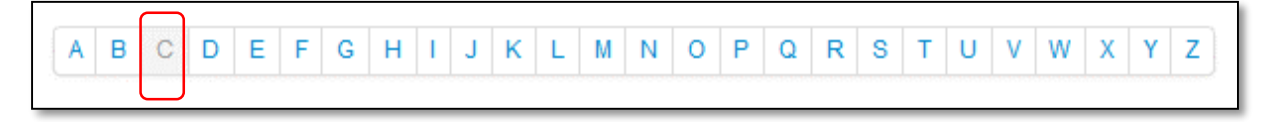

<span id="page-31-1"></span>*Figure 18: Partial View of Businesses Starting with "C"*

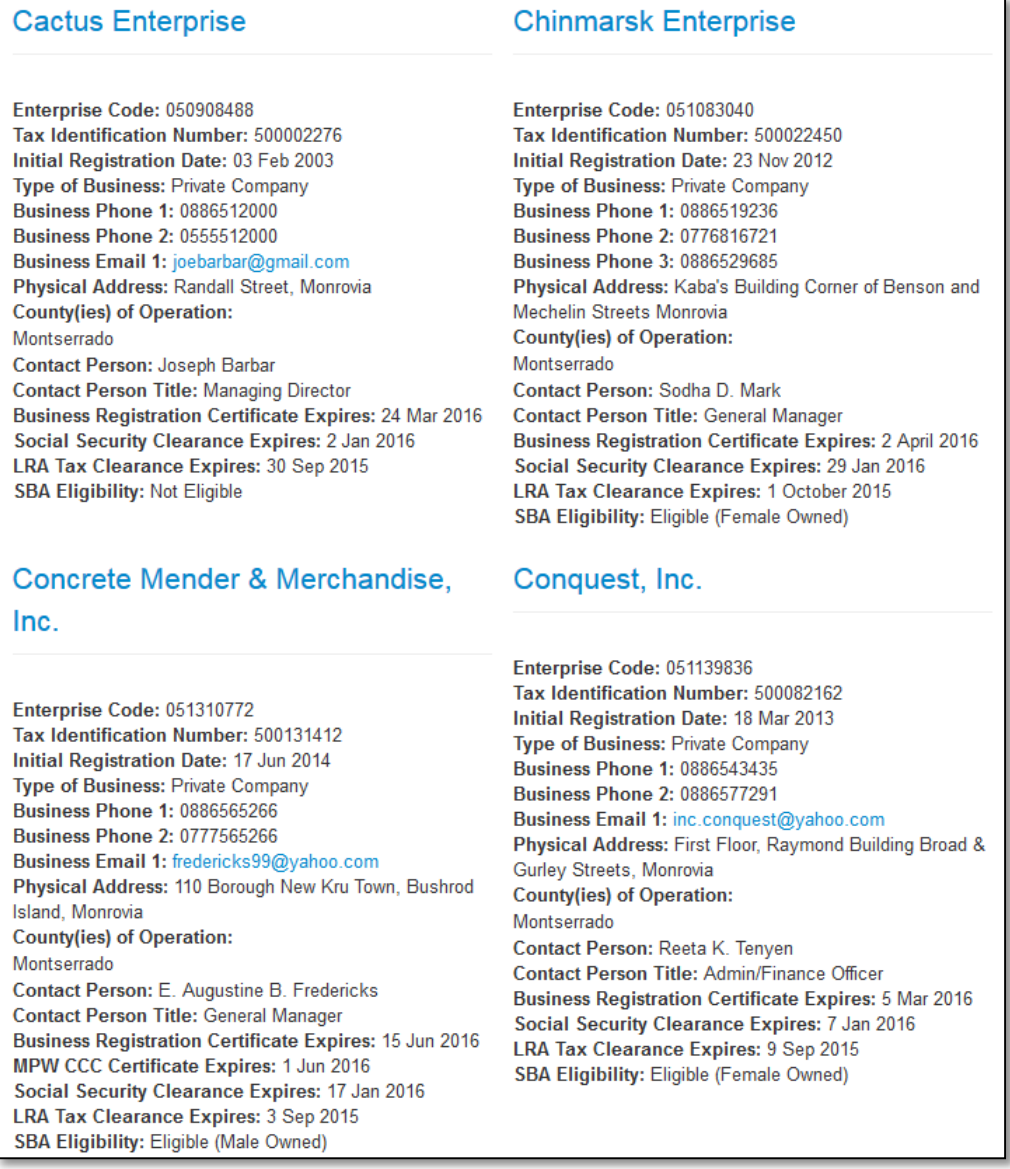

A partial view of the businesses which names start with the letter "C" is shown in [Figure 18](#page-31-1) on Page [22.](#page-31-1)

#### **Step 2: Determine the SBA Status of Each Displayed Business Profile**

The last line in each of the business profiles states the SBA eligibility. There are four eligibility options: *Eligible (Female Owned)*, *Eligible (Male Owned)*, *Eligible (No Gender)*, and *Not Eligible*. As an exercise, the reader should determine the SBA eligibility for each businesses profile shown in [Figure 18](#page-31-1) on Page [22?](#page-31-1)

#### <span id="page-32-0"></span>2.5 How to View All SBA-Eligible Female Owned Businesses

The SBA requires that a minimum of 25% of all government procurement contracts be awarded to Liberian-owned micro, small and medium enterprises (MSME) of which a minimum of 5% is to be awarded to Liberian female-owned MSMEs. In order to fulfill this requirement, procuring entities will have to determine all eligible female-owned MSMEs. Below are the steps to determine all such businesses that are registered on the PPCC Online Vendors Register.

#### **Step 1: Navigate to the PPCC Online Vendors Register Website**

Point your web browser to: [www.ppcc.gov.lr/vr](http://www.ppcc.gov.lr/vr) to open the home page of the PPCC Online Vendors Register. When the home page opens, click on the *Search* link at the top of the page (highlighted in the red box in [Figure 19](#page-32-1) below) to open the search page similar to the one shown in [Figure 20](#page-33-0) on Page [24.](#page-33-0)

<span id="page-32-1"></span>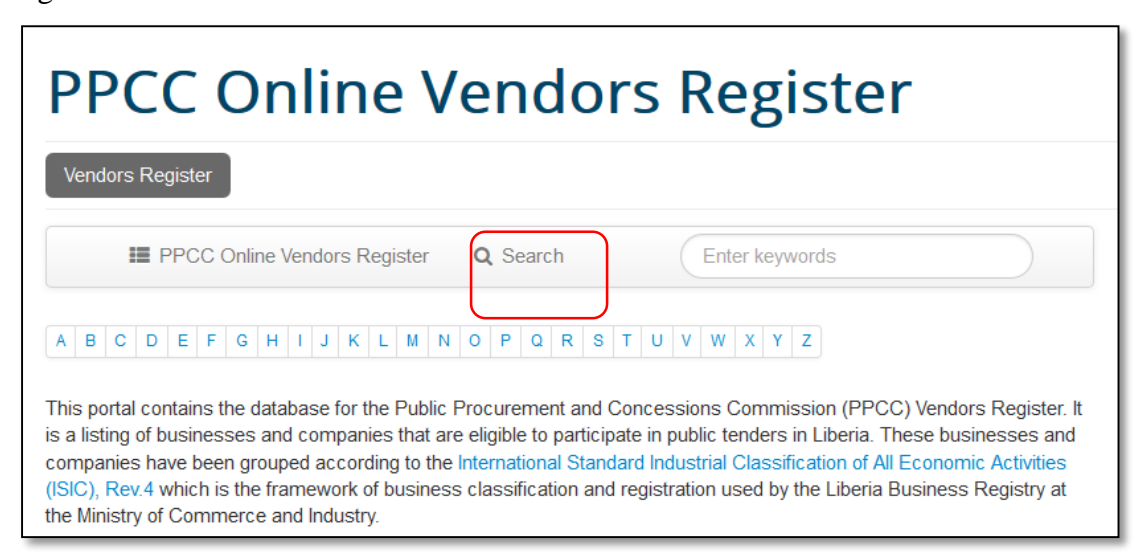

#### Figure 19: Search Button

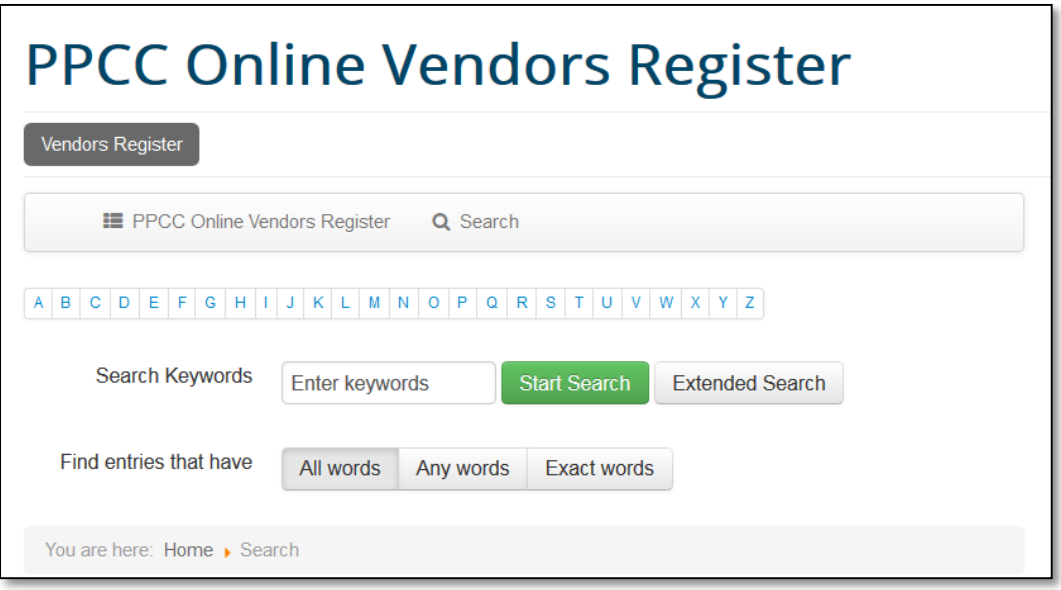

#### **Step 2: Enter the Search Parameters and Start the Search**

In the *Enter keywords* text field enter the keywords "**Female Owned"** without the quotation marks; click on the *Exact words* button; and click the green *Start Search* button to start your search. This will open the search results page showing the listing of businesses that meet the search criteria similar to [Figure 21](#page-34-0) on Page [25.](#page-34-0)

As at the time of this writing, there were seven Liberian female-owned businesses that had registered on the PPCC Vendors Register. More application were under consideration, so this number is expected to increase.

Similarly, searching for the key words **"Male Owned"** (without the quotation marks) would result in the listing of all Liberia male-owned businesses. This is left as an exercise for the reader.

A similar third search for the key words **"No Gender"** (without the quotation marks) would result in the listing of all Liberia owned businesses that are owned by other businesses or corporate bodies which do not have a gender or which ownership genders cannot be determined. This is also left as an exercise for the reader.

By combining the search results for the key words "Female Owned", "Male Owned" and "No Gender", you get all businesses registered to date on the PPCC Vendors Register that are eligible to participate in SBA tenders. As yet another exercise, the reader should determine all eligible SBA businesses registered by combining these three search results.

<span id="page-33-0"></span>*Figure 20: Search Page*

<span id="page-34-0"></span>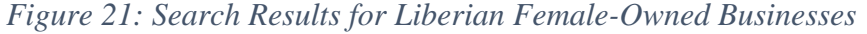

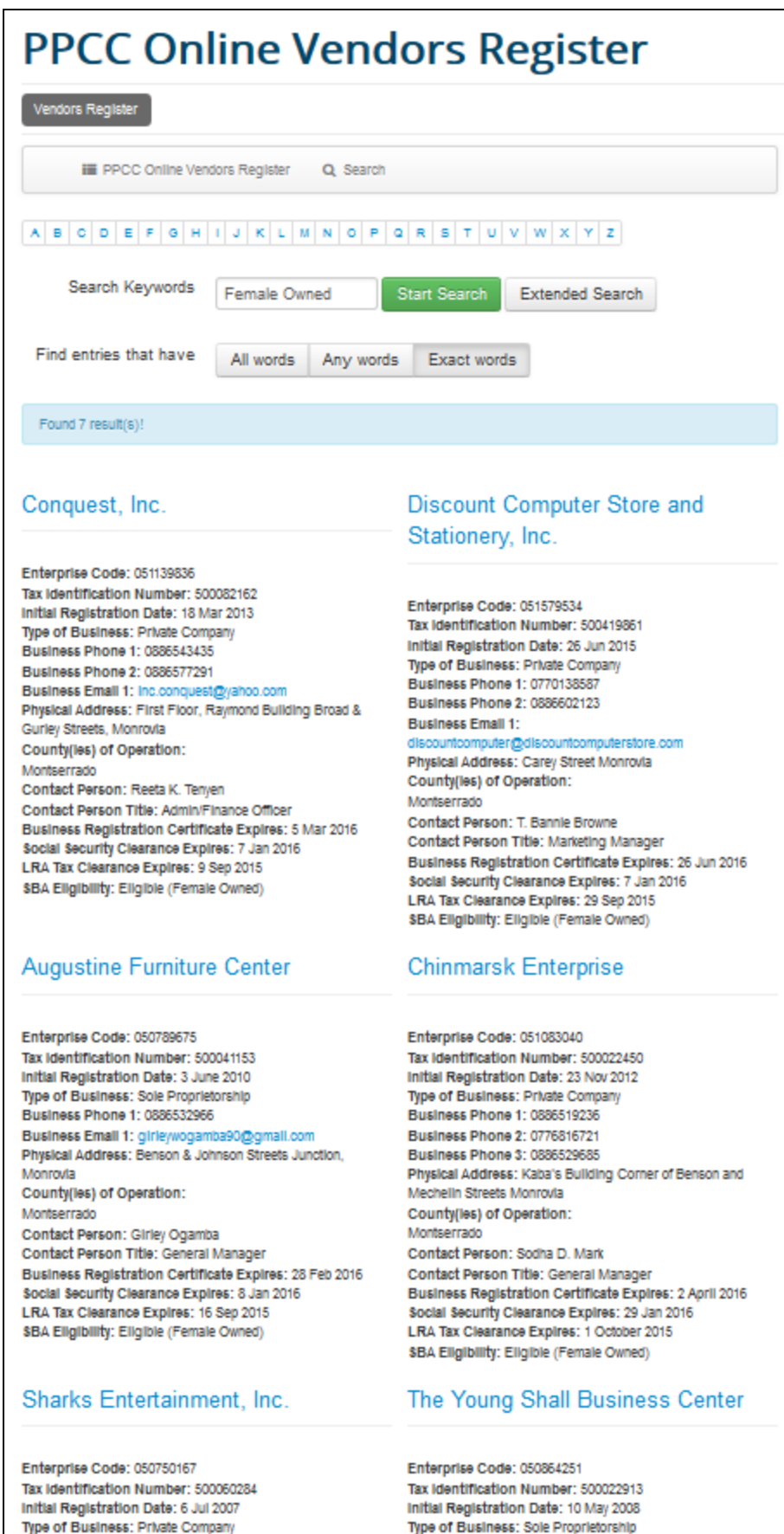

<span id="page-35-0"></span>2.6 How to View All Businesses Registered on the Vendors Register

Below are the steps explaining how to view all businesses registered on the PPCC Vendors Register.

#### **Step 1: Navigate to the PPCC Online Vendors Register Website**

Repeat Step 1 in *Section [2.5](#page-32-0) [How to View All SBA-Eligible Female Owned](#page-32-0)  [Businesses](#page-32-0)* on Page [23.](#page-32-0)

#### **Step 2: Enter the Search Parameters and Start the Search**

In the *Enter keywords* text field enter **\*** (asterisks); click on the *All words* button; and click the green *Start Search* button to start your search. This will open the search results page showing the listing of all businesses that are registered.

Results are listed eight profiles per page. So to see additional pages of the search result, use the navigation buttons at the bottom of the search result page. The navigation buttons are shown in [Figure 22](#page-35-1) below.

<span id="page-35-1"></span>*Figure 22: Navigation Buttons*

![](_page_35_Picture_84.jpeg)

### <span id="page-36-0"></span>3.0 Tutorial for Businesses and Companies

This section of the tutorial is meant for stakeholders in the private or non-governmental sectors. These include businesses and other entities that provide goods and services to government through public tenders and their procurement practitioners – staff of the procurement unit, members of the procurement committee, members of various bid evaluation panels, and interested persons.

For those who may not have time to go through the entire tutorial and have chosen to jump straight into this chapter, please be advised to at least read all of Chapter 1 before proceeding any further.

#### <span id="page-36-1"></span>3.1 How to Register on the PPCC Vendors Register

Registration on the PPCC Vendors Register is free of charge. Beginning July 1, 2015, all businesses wishing to participate in public tenders of the Government of Liberia are required to be registered on the PPCC Vendors Register. The registration is an ongoing process, so businesses can register at any time. However, only businesses and entities registered on the PPCC Vendors Register are eligible to participate in public tenders.

Below are the steps for registering on the PPCC Vendors Register.

#### **Step 1: Obtain the PPCC Vendors Registration Package**

Obtain the PPCC Vendors Registration package from any one of the following sources free of charge:

- 1) PPCC office on Capitol Hill,
- 2) offices of various business umbrella organizations, e.g. LIBA, Liberia Chamber of Commerce, etc.
- 3) offices of county Superintendents
- 4) the Small Business Department of the Ministry of Commerce and Industry, and
- 5) the PPCC online Vendors Register website at [www.ppcc.gov.lr/vr.](http://www.ppcc.gov.lr/vr) The registration forms and instructions are on the middle right section of the page under the heading *VRF Downloads*. Click each item in the list to download.

The PPCC Vendors Registration package contains the Vendors Registration Form and the Instructions for Filling-in the Vendors Registration Form.

#### **Step 2: Fill in the Vendors Registration Form**

Fill in the Vendors Registration Form by providing all pertinent information. Follow the instructions that accompany the Vendors Registration Form. You are required to only fill in the parts of the Vendors Registration Form that pertain to your line of business. For example, only businesses that provide consulting services are required to fill in Part 3 of the form.

#### **Step 3: Obtain All Required Documents**

Obtain all required documents for your line of business. The required document checklist is provided on Page 5 of the Instructions for Filling in Vendors Registration Form (VRF) which is contained in the registration package that you receive in Step 1 above. This checklist of required documents has also been provided in Annex 2 on Page [44.](#page-53-0)

Please note that PPCC will not process any vendors registration form unless **ALL** of the required documents are submitted with the application form.

#### **Step 4: Submit Registration Package and Obtain Delivery Receipt**

Submit the completed Vendors Registration Form along with **ALL** of the required documents to one of the following locations:

1. Monrovia-Based Businesses and Entities

Businesses and entities based in Monrovia should submit their registration package (completed VRF and all required documents) to PPCC office on Capitol Hill.

2. County-Based Businesses and Entities.

Businesses and entities based in the counties should submit their registration package (completed VRF and all required documents) to office of their respective superintendents. County-based businesses and entities may also choose to take their completed registration package to the PPCC office on Capitol Hill in Monrovia.

Upon submission of your registration package, please obtain the delivery receipt.

Please note that the delivery receipt issued upon submission of your completed VRF and supporting documents does not authorize you to participate in public tenders. Your business or entity is not eligible for award of any procurement contract until your submission has been reviewed and approved by the Commission and your business profile uploaded on the PPCC Online Vendors Register. You will be notified via text message when the profile of your business or entity has been approved and uploaded on the vendors register website. You can also check the website regularly to view the profile of your business or entity; please follow the steps outlined in the next section.

Businesses need to register only once on the PPCC Vendors Register. Following this, businesses are required to submit updated documents to PPCC as they are renewed due to expiry. Businesses whose documents have expired will be delisted from the online database and will remain ineligible to participate in public tenders until the documents are renewed and submitted to PPCC.

#### <span id="page-38-0"></span>3.2 How to Check Your Business Profile on the Vendors Register

After your registration has been approved and your business profile uploaded to the PPCC Online Vendors Register, you can view your business' profile by taking the steps in the following methods. For the purpose of this discussion, let us check for the profile of **Augustine Furniture Center**, a sole proprietorship. The steps outlined can also be used to check the profile of any other business on the PPCC Online Vendors Register. Below is the first method.

#### **Step 1: Navigate to the PPCC Online Vendors Register Website**

Point your web browser to: [www.ppcc.gov.lr/vr](http://www.ppcc.gov.lr/vr) to open the home page of the PPCC Online Vendors Register. When the home page opens, open the page(s) for companies with names starting with "A", by clicking the letter "A" on the alphabet listing on the home page. This will open a page similar to the one in [Figure 23.](#page-38-1)

![](_page_38_Picture_6.jpeg)

*Figure 23: Businesses Starting with "A"*

<span id="page-38-1"></span>![](_page_38_Picture_92.jpeg)

In this case the desired profile is on the first search results page.

Results of searches results are displayed eight business profiles per page. So if your search comes up with more than eight business profiles, the first eight will be displayed on the first search results page, and you will have to navigate to the subsequent search results page(s) to see the additional profiles. Please refer to Section *[2.6](#page-35-0) [How to View](#page-35-0)  [All Businesses Registered on the Vendors Register](#page-35-0)* on Pag[e 26](#page-35-0) to see how to navigate from one search results page to another.

The second method was earlier explained in Section [2.2](#page-21-0) [How to Search for a Business.](#page-21-0) Please refer to Page [14.](#page-23-1) In this case please replace the business name "*Sharks*" with "*Augustine Furniture*".

#### <span id="page-39-0"></span>3.3 How to Update Your Business Information

In order for your business profile to remain published on the PPCC Online Vendors Register and for your business to remain eligible to participate in public tenders, all required documents (certificates, clearances, licenses, etc.) have to be current at all times. It is the responsibility of each business entity to ensure that all their business documents are current at all times. For the sake of continuity in tender processes and in order to ensure that businesses do not lose any procurement contract award opportunity, all businesses are advised to begin the renewal process for their documents well in advance of their respective expiry dates. PPCC will delist the profile of any business immediately when any one or more of that business' documents expires, and such businesses will remain delisted until they shall have renewed the expired document(s). Businesses that are delisted will not be eligible for any procurement contract award.

In addition, if any of the information provided at the time of submission of the registration package changes, businesses are required to update their information with the commission as soon as the changes occur. These may be changes in contact information, address, shareholding, etc.

Below are the steps to update an expired document or business information.

#### **Step 1: Gather the Documents or Information to Update**

- In the case of expired documents (business registration certificates, tax clearances, licenses, etc.), obtain the renewed documents in advance of the expiration date. **DO NOT WAIT FOR THE CURRENT ONE TO EXPIRE**.
- In the case of information that has changed (such as phone number, email address, physical address, share-holding, bank account, etc.), gather the new information.

#### **Step 2: Submit the Renewed Documents or Information**

Under cover of an official letter addressed to the Executive Director, submit the renewed documents or new information to the Commission. In the cover letter please include a list of all the items being submitted.

#### **Step 3: Obtain Proof of Delivery**

Upon submission of your cover letter with the renewed documents or new information, obtain proof of delivery from PPCC. This can be in the form of the recipient at PPCC signing your letter delivery book or signing on your copy of the cover letter. This proof of delivery is your record, so please keep it in a safe place; it is a very good piece of evidence in case there is a protest investigation.

Please note that it will take up to five business days from the date of submission of the renewed documents or new information for the Commission to update a business entity's profile on the PPCC Online Vendors Register. This is further reason for business entities to renew their documents far in advance of the respective expiry dates.

#### <span id="page-40-0"></span>3.4 How Long Can a Business Profile Stay on the Vendors Register?

Businesses are to register only once on the PPCC Vendors Register, following which their profiles are uploaded on the PPCC Online Vendors Register. This makes the business eligible for the award of a procurement contract. Business profiles will remain on the Vendors Register so long as **ALL** of their required documents (certificates, clearances, licenses, etc.) are current. Immediately upon the expiry of any of the required documents, the business profile is delisted thereby rendering the business ineligible for the award of a procurement contract.

It is the responsibility of each business entity to ensure that all their business documents are current at all times. For the sake of continuity in tender processes and in order to ensure that businesses do not lose any procurement contract award opportunity, all businesses are advised to begin the renewal process for their documents well in advance of their respective expiry dates.

#### <span id="page-40-1"></span>3.5 How to Verify that You Have the Right Business Activity Code

The system used by Liberia Business Registry (LBR) at the Ministry of Commerce and Industry (MOCI) to classify and register businesses in Liberia is described in Chapter 1 beginning on Page [1.](#page-10-0) If you have not already done so, please read this chapter to get an appreciation of this system. You should also download the International Standard Industrial Classification of All Economic Activities (ISIC) publication which the MOCI system is based on in order to familiarize yourself with this system. Instructions on how to download this publication is provided in Annex 1 beginning on Page [35.](#page-44-1)

Under the LBR system, a business must be registered with the appropriate business activity code for each economic activity corresponding to a class of the ISIC classification in which the business is engaged. Only businesses that have the correct business activity code for a given contract package will be eligible for the award of a procurement contract for that package. This is why it is very important for businesses to understand this ISIC system of classification and registration so as to ensure that they are appropriately registered for each line of business they are engaged in.

The steps to ascertain that a business is registered with the appropriate business activity code are outlined below. Businesses which profiles have been published on the PPCC Online Vendors Register can verify their business activity code either online as explained in the first method below or use the ISIC publication as explained in the second method. Businesses which profiles have not been uploaded on the PPCC Online Vendors Register can only use the second method.

Below are the steps in the first method in which we will check the description of the business activity code for the business corporation *General Services and Supplies, Inc.*

#### **Step 1: Navigate to the PPCC Online Vendors Register Website**

Point your web browser to: [www.ppcc.gov.lr/vr](http://www.ppcc.gov.lr/vr) to open the home page of the PPCC Online Vendors Register. When the home page opens, open the pages for companies with names starting with "G", by clicking the letter "G" on the alphabet listing on the home page. The search result page is shown in [Figure 24](#page-41-0) below.

![](_page_41_Picture_6.jpeg)

| <b>PPCC Online Vendors Register</b>                                                                                                    |                                                                                                    |  |  |  |  |  |  |  |
|----------------------------------------------------------------------------------------------------|----------------------------------------------------------------------------------------------------|--|--|--|--|--|--|--|
| <b>Vendors Register</b>                                                                                                    |                                                                                                    |  |  |  |  |  |  |  |
| <b>ED</b> PPCC Online Vendors Register<br>Q Search                                                                                                    | <b>Enter keywords</b>                                                                                                    |  |  |  |  |  |  |  |
| $A \mid B \mid C \mid D \mid E \mid F \mid G \mid H \mid I \mid K \mid L \mid M \mid N \mid O \mid P \mid Q \mid R \mid S \mid T \mid U \mid V \mid W \mid X \mid Y \mid Z$                                                                                                    |                                                                                                    |  |  |  |  |  |  |  |
| General Services and Supplies, Inc.                                                                                                    | Global Trust Assurance Liberia Ltd.                                                                                                    |  |  |  |  |  |  |  |
| Enterprise Code: 051007077<br>Tax Identification Number: 500023645<br>Initial Registration Date: 18 Jul 2012<br><b>Type of Business: Business Corporation</b><br><b>Business Phone 1: 0880614522</b><br><b>Business Phone 2: 0886145058</b><br><b>Business Phone 3: 0886550467</b><br>Physical Address: Gurley Street, Monrovia<br><b>County(ies) of Operation:</b><br>Montserrado<br><b>Contact Person: Fennie Seah</b><br><b>Contact Person Title: Manager</b><br>Business Registration Certificate Expires: 21 Jul 2015<br>Social Security Clearance Expires: 2 Jan 2016<br>LRA Tax Clearance Expires: 21 Jul 2015 | Enterprise Code: 051098420<br>Tax Identification Number: 500135891<br>Initial Registration Date: 31 Dec 2012<br><b>Type of Business: Business Corporation</b><br><b>Business Phone 1: 0888141525</b><br><b>Business Phone 2: 0880663338</b><br>Business Email 1: gtassurance@yahoo.com<br>Physical Address: 20th Street, Coleman Ave. Fiamah,<br>Sinkor<br><b>County(ies) of Operation:</b><br>Montserrado<br>Contact Person: Florence N Okafor<br><b>Contact Person Title: Managing Director</b><br>Business Registration Certificate Expires: 24 Jan 2016<br>Social Security Clearance Expires: 3 Jan 2016 |  |  |  |  |  |  |  |

<span id="page-41-0"></span>*Figure 24: Search Results for Business Starting with "G"*

#### **Step 2: Navigate to the Business' Detail Profile**

Click the name of the business, in this case *General Services and Supplies, Inc.* to reveal the details as shown in [Figure 25](#page-42-0) below. Listed at the bottom of the detailed profile are the business activity codes this business is registered to engage in. In this case, this business is registered with three business activity codes highlighted in red.

<span id="page-42-0"></span>Figure 25: Business' Detailed Profile

![](_page_42_Picture_4.jpeg)

#### **Step 3: Review the Description of the Business Activity Code**

Click the link for *4761 Retail sale of books, newspapers and stationary in specialized stores* which is the business activity code for stationery retailers. [Figure 26](#page-43-0) on Page [34](#page-43-0) shows the description of business activity code G4761 followed by the list of businesses registered with this code.

Businesses are advised to read this description for each business activity code they are registered with to ensure that each is the appropriate code. In the event that the code is not the appropriate one, please proceed to the LBR to register for the appropriate one.

As an exercise the reader should open and read the descriptions for the other two business activity codes that this business entity is registered for.

![](_page_43_Picture_1.jpeg)

<span id="page-43-0"></span>*Figure 26: Description of Business Activity Code G4761*

The second method references the ISIC publication. We make the assumption that the business has the business activity code G4761 and we set out to read its description to ensure that it is the appropriate code for our line of business. This method is applicable to all businesses.

#### **Step 1: Download the ISIC Publication**

Follow the step-by-step instructions in Annex 1 beginning on Page [35](#page-44-1) to download a free copy of the ISIC, Rev.4 publication.

#### **Step 2: Locate the Detail Structure and Explanatory Notes**

Located the detail structure and explanatory notes part of the publication (Part Three of the book) and look for the entry for Class 4761 under Section **G – Wholesale and retail trade; repair of motor vehicles and motorcycles** which you will find on Page 191.

#### <span id="page-44-0"></span>Annexes

#### <span id="page-44-1"></span>Annex 1: How to Download the ISIC Rev 4 Publication

The International Standard Industrial Classification of All Economic Activities (ISIC) is a publication of the Statistics Division of the Department of Economic and Social Affairs of the United Nations that is the international reference classification of productive activities. Its main purpose is to provide a set of activity categories that can be utilized for the collection and reporting of statistics according to such activities. The Liberia Business Registry (LBR) at the Ministry of Commerce and Industry (MOCI) has adopted ISIC as the basis for the classification and registration of businesses in Liberia. The Public Procurement and Concessions Commission (PPCC) has launched a new initiative aimed, among other things, at increasing efficiency in public procurement and ensuring compliance with the legal framework of the business environment. This initiative is the registration of businesses as a prequalification to participating in public tenders in Liberia. This registration initiative is built upon the LBR classification and registration and its underlying ISIC.

In order to understand and appreciate this new initiative, stakeholders and persons of interest are encouraged to download the current version of the ISIC publication which is Revision 4 and familiarize themselves with it.

Following are two methods for downloading a free copy of this publication. In the first method, we will download the publication from the website of the UN Statistics Division. This method is longer but it shows how to obtain a copy of this publication from the source.

In the second method we will download the publication using a link on the PPCC Online Vendors Register website. This method is much shorter than the first and has been provided for the convenience of the reader.

Following are the steps in the first method.

#### **Step 1: Navigate to the UN Statistics Division Website**

Point your web browser to: [http://unstats.un.org](http://unstats.un.org/) to open the home page of the United Nations Statistics Division. A page similar to the one in [Figure 27](#page-45-0) below opens up.

<span id="page-45-0"></span>![](_page_45_Picture_1.jpeg)

*Figure 27: Home Page of the UN Statistics Division*

#### **Step 2: Go to the** *Classification Registry* **Page**

Hover<sup>2</sup> your mouse over the *Database* menu item highlighted with a red box in Figure [27](#page-45-0) above to show the context specific pull-down menu shown in [Figure 28](#page-45-1) below. Then select the *Classification Registry* option on the pull-down menu (the first items in the listing) to open the Classification Registry page similar to the one shown in [Figure 29](#page-46-0) on Page [37.](#page-46-0) Notice the ISIC Rv.4 link at the bottom of the page highlighted in a red box.

<span id="page-45-1"></span>*Figure 28: Database Submenu*

| Home                                                      | <b>Databases</b>                                                                                                    |  | Publications                                           |  | Methods<br>Classificati                                                       |
|-----------------------------------------------------------|----------------------------------------------------------------------------------------------------|--|--------------------------------------------------------|--|-------------------------------------------------------------------------------|
| <b>PROGRAMM</b>                                           | <b>Classifications Registry</b><br>Joint Oil Data Initiative (JODI)                                                                |  |                                                        |  | <b>t 20</b>                                                                   |
| Demograp<br><b>Statistics</b><br>I Environm<br>Statistic: | Economic Millennium Indicators<br>Monthly Bulletin of Statistics Online<br>National Accounts Main Aggregates<br><b>UN Comtrade</b> |  |                                                        |  | <b>Devel</b><br>Secre<br>nt of o<br>hent in<br>Il goals<br>e lives<br>rld. Th |
| <b>Gender Stausucs</b>                                    | Big Data for Official                                                                                                    |  | snortialls in many an<br>universal and transfo<br>more |  |                                                                               |

1

<sup>&</sup>lt;sup>2</sup> To hover over an object simply place your mouse pointer over the object for a while without clicking the object.

#### UN Home | Department of Economic and Social Affairs | Economic and Social Development Home About us | Contact us | Site Map **United Nations Statistics Division** Methods &<br>Classifications Meetings Publications Databases Newsletters Home & Events Classifications Registry Printer friendly version English Français Español **Available Classifications** Alternate structures Alphabetical Indexes **UN Classifications Registry** Correspondence Tables Registry entries (corrections, **Classifications News** The Classifications registry keeps updated information on Statistical Classifications maintained by the United Nations Statistics Division (UNSD). Search the Registry 11/08/2015 Rulings, corrections, interpretations and proposals for future revisions are The full text of the Central recorded and can be viewed from the 'Registry entries' link on the left. **Product Classification** ▼ Classifications files These entries can also be searched or viewed sorted by meetings where (CPC) Ver.2.1 has been they have been discussed or the revision process to which they may relate. released. The publication, Free downloads Complete updated structure and explanatory notes (in several languages as well as additional where available) are shown, indicating all changes made since the original documents can be viewed publication. Check the 'Classifications' link in the menu on the left for ▼ International work here. available languages. Alphabetical indexes and correspondence tables are available for some International Family of classifications. They can be accessed from the left menu and individually for 28/07/2015 Classifications The fourth meeting of the a single code in the classifications. ECLAC Working Group on **Best practices** The section on 'National Classifications' includes information on national National classifications practices in the area of classifications, covering activity and product International Meetings Classifications (GTCI) will classifications used in countries around the world. **Statistical Commission** take place on 24-27 **Expert Group** August 2015 in San José, Note: This website has been developed for Internet Explorer (4.0 and **Technical Subgroup** Costa Rica. Documents for above). The formatting of some pages can vary for other browsers. Workshops and Training JavaScript and Cookies may be necessary to use some of the features of the workshop will be Newsletter this website. If you experience problems, please contact CHL@un.org. available here. Mailing list Contact us Check here for updated information on ISIC Rev.4 and CPC Ver.2.1.

#### <span id="page-46-0"></span>*Figure 29: UN Classification Registry Page*

#### **Step 3: Go to the** *ISIC Rev.4* **Page**

Click on the *ISIC Rev.4* link at the bottom of the page highlighted in a red box in [Figure 29](#page-46-0) above to open the ISIC Rev.4 page similar to the one shown in [Figure 30](#page-47-0) below. This page contains several resources for the ISIC Rev.4 and its predecessor versions including a section containing downloadable PDF versions of the publication. This download section has been highlighted in a red box in [Figure 30.](#page-47-0)

#### <span id="page-47-0"></span>*Figure 30: ISIC Rev.4 Page*

![](_page_47_Picture_50.jpeg)

#### **Step 4: Download the** *ISIC Rev.4* **Publication**

Click on the first link in the download section [*ISIC Rev.4 publication (PDF) – English]* to start the download. You will see a dialogue box similar to the one in [Figure](#page-48-0)  [31](#page-48-0) on Page [39.](#page-48-0) On this dialogue box click on the radio button for the *Save File* option. In some web browsers, you may also be prompted to select a location to store the downloaded file; if you see this prompt please select a location of choice and click the OK button.

<span id="page-48-0"></span>*Figure 31: Download Option Dialog Box*

![](_page_48_Picture_44.jpeg)

#### **Step 5: Open the Downloaded Folder**

Open the download location to reveal the zip folder you just downloaded similar to the one shown in [Figure 32](#page-48-1) below. It is called *ISIC\_Rev\_4\_publication*. Open this zip folder to see its sole content of the same name as shown in [Figure 33](#page-49-0) on Page [40.](#page-49-0)

<span id="page-48-1"></span>*Figure 32: Download Location Showing Downloaded Folder*

![](_page_48_Picture_45.jpeg)

<span id="page-49-0"></span>*Figure 33: Content of Downloaded Zip Folder*

![](_page_49_Picture_54.jpeg)

#### **Step 6: Open the Downloaded File**

Open your copy of the ISIC Rev.4 publication and you should see a page similar to the one in [Figure 34](#page-49-1) below. You will need to have Adobe Acrobat Reader to view this file. If you do not have it, you can download it for free at www.abobe.com.

<span id="page-49-1"></span>![](_page_49_Picture_6.jpeg)

This is a 307-page book, so it is a bit too large to print. It is advisable to review it on your computer and have the electronic copy handy as you engage in public tender activities.

We will now take the much shorter method to download this publication in the following steps.

#### **Step 1: Navigate to the PPCC Online Vendors Register Website**

Point your web browser to: [www.ppcc.gov.lr/vr](http://www.ppcc.gov.lr/vr) to open the home page of the PPCC Online Vendors Register similar to the one in [Figure 35](#page-50-0) below and observe the link for the ISIC Rev.4 publication highlighted in a red circle in the figure.

<span id="page-50-0"></span>*Figure 35: PPCC Online Vendors Register Home Page Showing Ling for ISIC Publication*

![](_page_50_Picture_76.jpeg)

#### **Step 2: Start the Download**

Click the link highlighted with the red circle in [Figure 35](#page-50-0) above to start the download. You will see a dialogue box similar to the one i[n Figure 36](#page-51-0) on Pag[e 42.](#page-51-0) On this dialogue box click on the radio button for the *Save File* option. In some web browsers, you may also be prompted to select a location to store the downloaded file; if you see this prompt please select a location of choice and click the OK button.

<span id="page-51-0"></span>*Figure 36: Download Option Dialog Box*

![](_page_51_Picture_40.jpeg)

#### **Step 3: Open the Downloaded Folder**

Open the download location to reveal the zip folder you just downloaded similar to the one shown in [Figure 37](#page-51-1) below. It is called *ISIC\_Rev\_4\_publication*. Open this zip folder to see its sole content of the same name as shown in [Figure 38](#page-52-0) on Page [43.](#page-52-0)

<span id="page-51-1"></span>*Figure 37: Download Location Showing Downloaded Folder*

![](_page_51_Picture_41.jpeg)

<span id="page-52-0"></span>*Figure 38: Content of Downloaded Zip Folder*

![](_page_52_Picture_54.jpeg)

#### **Step 4: Open the Downloaded File**

Open your copy of the ISIC Rev.4 publication and you should see a page similar to the one in [Figure 39](#page-52-1) below. You will need to have Adobe Acrobat Reader to view this file. If you do not have it, you can download it for free at www.abobe.com.

<span id="page-52-1"></span>![](_page_52_Picture_6.jpeg)

As stated before, this is a 307-page book, so it is a bit too large to print. It is advisable to review it on your computer and have the electronic copy handy as you engage in public tender activities.

## <span id="page-53-0"></span>Annex 2: Checklist of Documents Required for Vendors Registration

![](_page_53_Picture_143.jpeg)

# www.ppcc.gov.lr/vr

*Printed by:* 

![](_page_55_Picture_2.jpeg)

*PPCC Print Shop Executive Mansion Grounds Capitol Hill, Monrovia*

*The Print Shop was established with support from the Government of Liberia and Partners*